# **Computerkurs für Erwachsene**

(10 Unterrichtseinheiten)

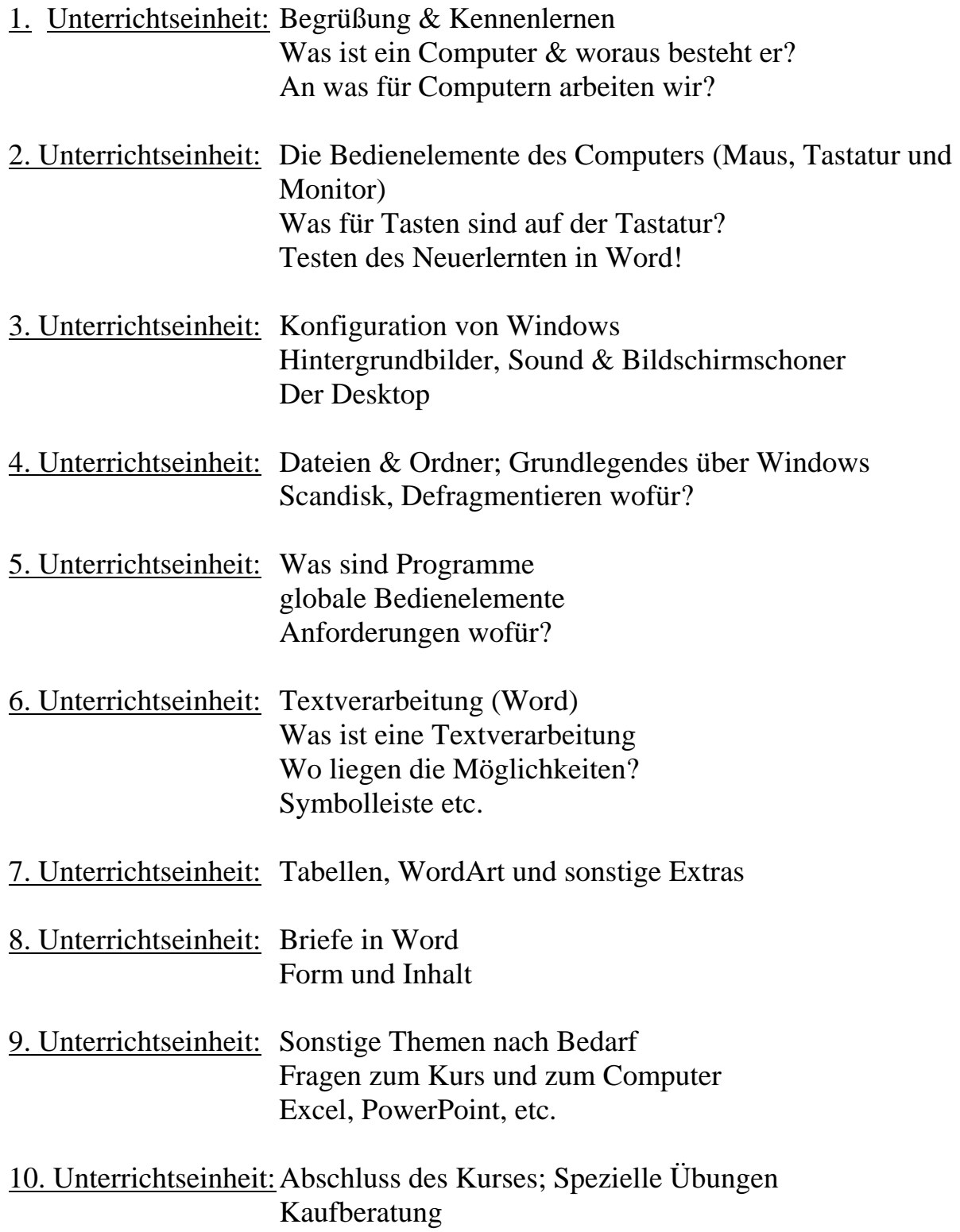

# **Einsatzbereiche und erste Komponenten**

**OSTSEE-ANZEIGER vom 5. 3. 1997 - © Frank Flegel, Rostock** 

# **Was ist eigentlich ein PC...?**

**Der Begriff PC ist keine spezielle Gerätebeschreibung für einen bestimmten Computer. Ein PC kann grau, blau oder schwarz aussehen. Die Maschine kann von einem Hersteller aus Fernost stammen, von einem deutschen Markenproduzenten, einer amerikanischen Direktvertriebsfirma, vom Aldi-Grabbeltisch ebenso wie vom "Computerzusammenschrauber" an der Ecke. PC heißt soviel wie "Persönlicher Computer". Der erste PC wurde Anfang der 80er Jahre von der Computerfirma IBM entwickelt und war gedacht als Einmann-Rechenmaschine für den Büroalltag. Mitarbeiter eines Unternehmens sollten mit ihren Daten nicht mehr zu den oberschlauen Herren in weißen Kitteln in die Großrechnerräume laufen, sondern die Daten sollten dort verarbeitet werden, wo sie anfallen, vor Ort.** 

## **Was geht denn nun alles?**

**Halten wir uns kurz vor Augen, was man mit einem PC heute alles so anfangen kann. Denn danach richtet sich, wenn Sie Ihren Computer kaufen, die jeweilige Ausstattung und natürlich auch der Preis. Ein guter Händler wird sie stets nach dem geplanten Einsatzzweck fragen und Ihre Informationen in sein Beratungsgespräch einfließen lassen. Die Einsatzmöglichkeiten lassen sich, entsprechende Programme und Technik (Sie wissen: Hard- und Software!) vorausgesetzt, etwas so klassifizieren:** 

**Textverarbeitung: Eine klassische Einsatzmöglichkeit, Schreiben, Bearbeiten und Drucken von Textdokumenten.** 

**Dateiverwaltung/Datenbanken: Ein PC eignet sich hervorragend dazu, alles was sonst in Aktenordnern, Adressbüchern und Katalogen verstaubt und nie wiedergefunden wird, zu verwalten.** 

**Tabellenkalkulation: Darunter versteht man das Bearbeiten von Zahlenmaterial in tabellarischer Form, ein weites Einsatzfeld, denn dem Computer ist es egal, ob eine Tabelle aus 20 oder 20.000 Zahlen besteht.** 

**Desktop Publishing: Im weitesten Sinne das Gestalten von Drucksachen am PC, egal ob Handzettel oder Tageszeitung.** 

**Grafik und Präsentation: In diese Sparte fallen alle Grafik-, Zeichen- und Präsentationsprogramme.** 

**Bildbearbeitung: Ein interessanter Arbeitsbereich, der sich mit dem Digitalisieren von Bildern, dem Videoschnitt am PC und dem Gestalten von Video- und Animationssequenzen beschäftigt. In diese Sparte fallen Animations- und Bildbearbeitungsprogramme, wobei die Grenzen zu anderen Einsatzgebieten fließend sind und sich immer mehr verwischen. Kein Problem mehr, alle Urlaubsbilder dem PC anzuvertrauen, samt Möwengeschrei oder griechischen Volksweisen...** 

**Tonbearbeitung: Musik, Töne und Synthesizer. Ein PC kann mittlerweile ein ganzes Orchester ersetzen und ist in modernen Tonstudios oder den Bühnen dieser Welt längst zu Hause.** 

**Spiele: Für viele das Höchste! Moderne Spiele erreichen inzwischen Filmqualität... und zwingen die schnellsten Rechner in die Knie.** 

**Lern- /Unterhaltungsprogramme: Da gibts nichts, was es nicht gibt. Vom Matheprogramm für den Knirps bis zum multimedialen Musuemsbesuch, Lexika und Enzyklopädien, Atlanten, Reisebeschreibungen, Hotelführer, Routenplaner ... usw.** 

**CAD: neudeutsch "Computer Aided Design", das Erstellen von Konstruktions- und Bauplänen am Computer.** 

**Datenfernübertragung: Ob Internet oder Online-Dienste wie AOL, T-ONLINE oder Compuserve, das "globale Dorf" wird Realität! Auch z. B. Faxen geht mit einem PC plus Modem ganz prima!** 

**Daneben existieren noch eine Menge Lösungen, die sich in keine Schublade pressen lassen, weil sie branchenspezifisch entwickelt worden sind. Darunter fallen etwa Programme für Ärzte, Steuerberater, Rechtsanwälte, für die Baubranche, für Friseure, Handwerker, Briefmarkensammler und Kreuzworträtselfreunde... Und noch was: Lösungen, die man braucht, aber nirgendwo findet, macht man sich selbst! Mittels sogenannter Programmiersprachen kann man sich (fast) jedes beliebige Programm selbst erstellen.**

# Der Computerarbeitsplatz

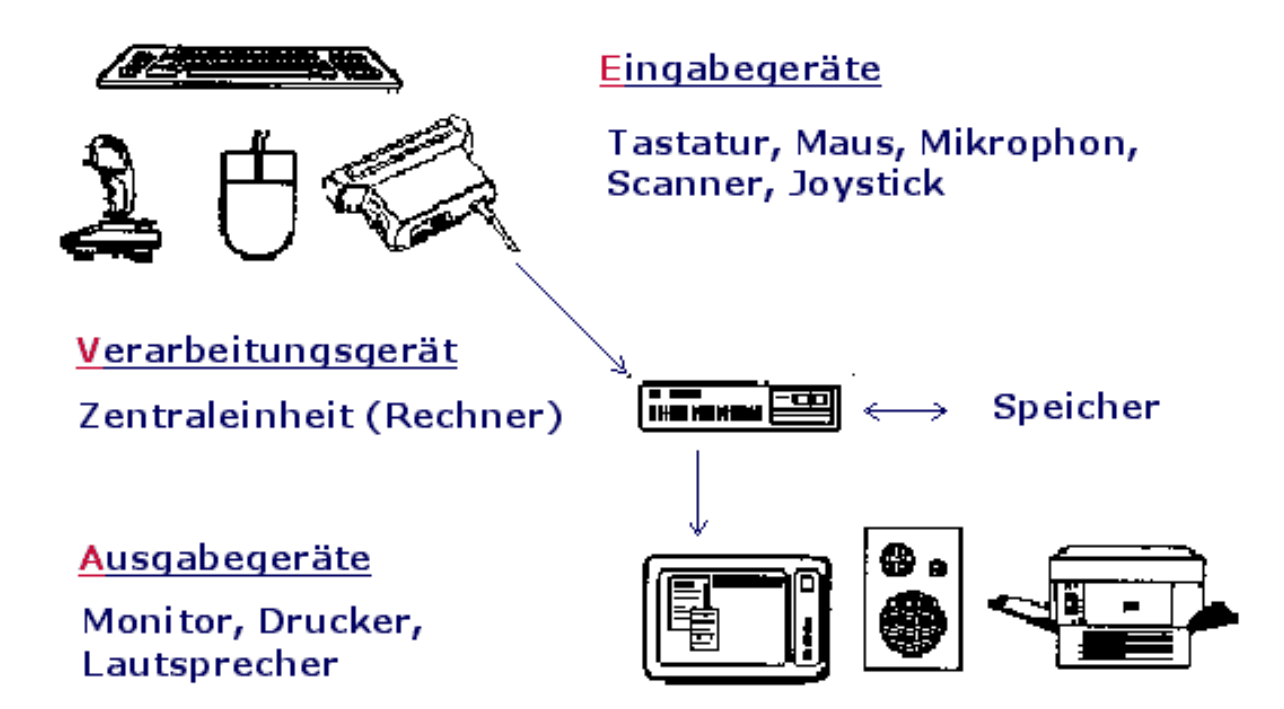

# **Das Innere des Computers Der Rechner**

**Speichermedien und Laufwerke Ausgabegeräte**

**CD-Rom / DVD-Laufwerk TV-Karte**

**Disketten-Laufwerk** 

**Zip-Laufwerk** 

**Sonstige Geräte**

**Mainboard** 

**Netzwerkkarte** 

**ISDN-Karte** 

**Festplatte Grafikkarte**

**RAM Soundkarte**

# **Noch mehr über Speicher...**

**OSTSEE-ANZEIGER vom 19. 3. 1997 - © Frank Flegel, Rostock** 

#### **Noch ein wenig Mathematik...**

**In der letzten Folge ging es ziemlich theoretisch zu. Auch heute ist wieder ein wenig graue Theorie dran, aber es hilft nichts. Wenn wir die Grundbegriffe nicht verstehen, hat der Rest auch keinen Zweck.** 

**Wir bleiben noch ein wenig beim Speicher und beschäftigen uns heute mit Speichergrößen.** 

**Wir wissen bereits, was ein Byte ist. Und wir wissen, daß man mit einem Byte z. B. ein Zeichen kodieren kann. Stellen wir uns eine normal beschriebene Schreibmaschinenseite vor. Der reine Text dieser Seite würde im Arbeitsspeicher unseres Computers ungefähr 2000 Byte belegen. Wie gesagt, nur der blanke Text. Informationen über Schriftarten, Schriftgrößen, Absatzformate usw., die moderne Textverarbeitungsprogramme mitspeichern, lassen wir mal weg. Hier merken wir schon, daß ein Computer mit ein paar hundert oder tausend Byte Speicher nicht auskommt. Hier geht's in die Millionen.** 

## **K oder Kilo?**

**Wir sehen, Umrechnungsfaktoren müssen her. Da wäre zunächst erstmal das KByte. Im alltäglichen Sprachgebrauch hat sich der Begriff Kilobyte eingebürgert. Das ist jedoch nicht ganz korrekt, da Kilo den Faktor 1000 repräsentiert. Da unser lieber Computer nicht wie ein normaler Mensch rechnet, sind die Umrechnungsfaktoren hier etwas anders. Der Faktor K entspricht 1024. Warum gerade 1024? Teilen Sie den Wert mal durch 4. Was erhalten wir? Genau! Kommt uns irgendwie bekannt vor. Ein KByte sind also 1024 Byte. Die ersten PCs hatten eine Speichergröße von 512 KByte, die man auf damals gigantische 640 KByte aufbohren konnte. Für heutige Verhältnisse einfach lächerlich. Übrigens, der Artikel, den Sie gerade lesen, hat einen Speicherplatzbedarf von ca. 55 KByte. Der Platz für den Text ist hier noch das wenigste. Viel Platz geht drauf für die Grafik in der ersten Spalte, die, wie wir wissen, auch wieder in einzelne Bits zerlegt wird. Außerdem legt das Satzprogramm, mit dem dieser Artikel erstellt wurde, Informationen über das Seitenlayout, verwendete Schriftarten, Schriftgrößen, Abstände usw. an.** 

#### **M, wie Mega**

**Der nächste Faktor ist das M wie Megabyte. Obwohl der Begriff Megabyte genau so falsch ist, wie Kilobyte, hat er sich im Sprachgebrauch durchgesetzt. Ein MByte oder auch MB entspricht 1024 KByte. Das sind immerhin schon satte 1.048.576 Byte. Wenn wir uns das wieder als Schreibmaschinentext vorstellen, immerhin so um die 500 Seiten.** 

## **Giga = riesig**

**Der Begriff "Giga" stammt aus dem Griechischen und bedeutet "riesig". Ein Gigabyte entspricht 1024 MByte. Das sind dann exakt 1.073.741.824 Byte, Platz genug für den Informationsgehalt von über 500.000 Schreibmaschinenseiten Text.**

# **CD-Standards**

Da viele verschiedene CD-Formate existieren, gibt es auch nahezu genauso viele Standards (vergleichbar mit Din-Normen). Die Standards, die für CDs festgelegt wurden, wurden interessanterweise immer in einem Buch mit einem farbigen Einband geschrieben. Der Standard trägt in der Regel den Namen der Farbe des Einbands, also beispielsweise "White Booj" (weißes Buch).

## **Audio-CD (Red Book / Rotes Buch)**

Das Red Book, 1980 von den Firmen Sony und Philips entwickelt, enthält den am ältesten und grundlegenden Standard, die Spezifikationen des am eitesten verbreiteten Typs einer CD, der digitalen Audio-CD.

# **Daten-CD (Yellow Book / Gelbes Buch)**

Das Yellow Book ergänzt das Red Book, indem es Datenspuren einführt. Damit ist die Grundlage geschaffen, eine CD als CD-ROM einzusetzen. Nach dem Yellow Book ist es möglich, sowohl Datenspuren als auch Audiospuren auf derselben CD unterzubringen. Danach kann eine CD zu Beginn eine oder mehrere Datenspuren besitzen, denen Audiospuren folgen können. Eine CD, die sowohl Datenspuren als auch Audiospuren enthält, wird allgemein auch *Mixed-Mode-CD* genannt.

# **CD-i (Green Book / Grünes Buch)**

Die die Cd betreffenden Teile des Green Book legen fest, wie Folgen von Echtzeitdaten auf einer CD gespeichert und angeordnet werden (ADPCM-Audio, Video, Daten gemischt). CDs, die dem Standard im Green Book entsprechen, sind eher bekannt als *Compact-Disc Interactive (CD-i)*.

# **CD-R (Orange Book / Oranges Buch)**

Mit dem Standard, der im Orange Book beschrieben wird, wird ein neuer Typ von CD eingeführt, auf die ein Anwender Audio-Daten und Computerdaten selbst aufzeichnen kann. CD-RWs ähneln CDRs sehr, mit der Ausnahme, dass man diese, aufgrund ihrer Struktur, beliebig oft wiederbeschreiben kann (ähnlich einer Diskette).

## **Video-CD (White Book / Weißes Buch)**

1993 kamen Philips, Sony, JVC und Matsushita auf die Idee, auch Video-Filme auf CDs zu bannen. Hierzu war jedoch ein neuer Standard notwendig, und man verabschiedete ein Buch mit einem weißen Einband, das White Book, in dem alle Spezifikationen für Video auf CDs vorhanden sind. Der Nachteil einer Video-CD liegt auf der Hand: Trotz eines recht großen Speicherplatzes (640 MegaByte) reicht die Speicherkapazität einer CD nicht aus, um einen Film auf den Silberling zu pressen, so dass die Filme komprimiert werden müssen. Dadurch erreichen Video-CDs (bitte nicht verwechseln mit Laser-Discs) nahezu VHS-Qualität – aber eben nur nahezu.

## **CD Extra, früher CD Plus (Blue Book / Blaues Buch)**

Mit dem blauen Einband erschien ein Buch, das den CD-Plus-Standard definierte. Mit ihm war es möglich, den bereits im Yellow Book verabschiedeten Mixed-Mode-Standard zu erweitern und eine gemischte Daten- und Audio-CD zu produzieren, bei der der Daten-Track nicht am Anfang, sondern am Ende der CD stand, und zwar in einer eigenen Session (Bereich).

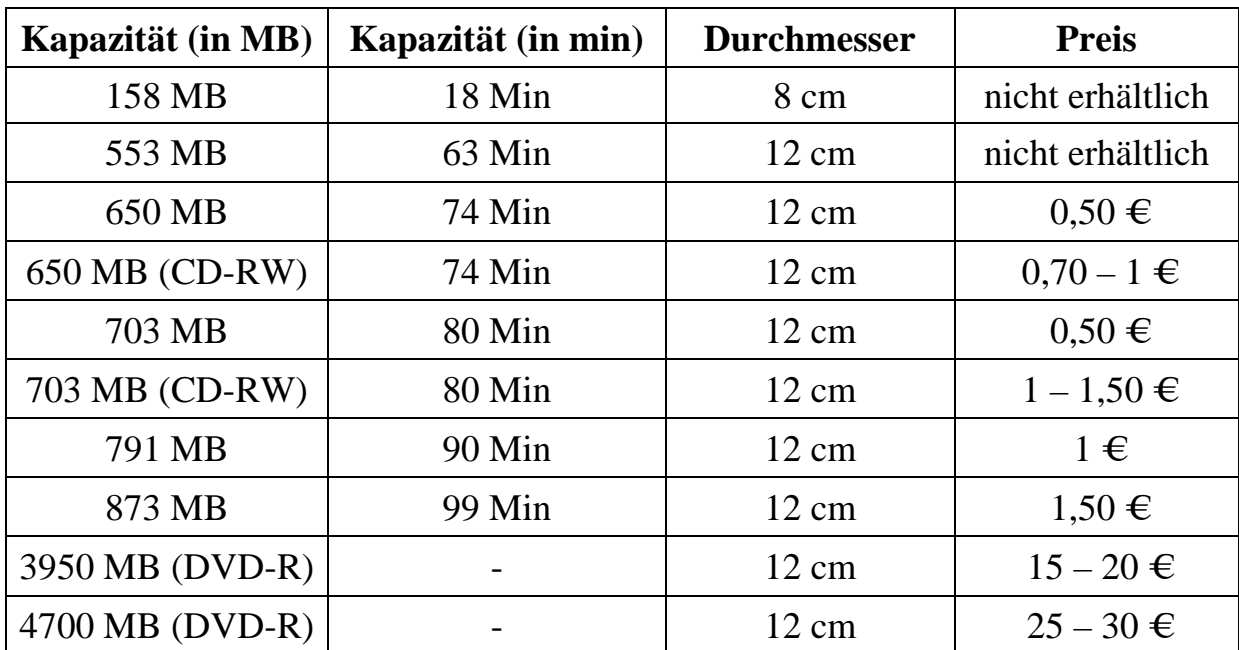

# **Die Kapazität von CDs / DVDs**

# **Zeichensalat - Die Tastatur...**

**OSTSEE-ANZEIGER vom 22. 10. 1997 - © Frank Flegel, Rostock Foto © Hans Jordan, Rostock** 

Heute geht's um die Tastatur oder das Keyboard, wie wir Engländer sagen. Wozu dieses Bauteil notwendig ist, bedarf keiner weiteren Erklärung. Über die Tastatur kommunizieren wir mit unserem Computer, übermitteln Kommandos an die Anwendungsprogramme und geben Daten ein.

## Aufbau

Historisch gewachsen, ist eine heutige moderne Tastatur immer noch der guten, alten Schreibmaschine nachempfunden. Die Tastenanordnung ist dieselbe, hinzugekommen sind einige Sondertasten.

## Beschriftung

Die heute gehandelten Tastaturen sind mit einem Mischmasch von deutschen Abkürzungen und englischem Kauderwelsch beschriftet. Wir wollen uns ein wenig mit den wichtigsten Tasten bekanntmachen.

# Genau 102.

Eine heute gebräuchliche Tastatur verfügt über genau 102 Tasten. Das klingt erstmal schon mächtig verwirrend, aber keine Angst, so schwer ist das alles nicht.

Da wären zunächst die einzelnen Tasten für die Buchstaben [1], bekannt von der Schreibmaschine. Zusätzlich enthält die Tastatur jede Menge Sonderzeichen, wie z. B. ^°~<>| usw. Die obere Tastenreihe stellt Ziffern und weitere Sonderzeichen, wie {}[]%\$§& usw. zur Verfügung. Die Leertaste [2], der englisch versierte Fachmann sagt Space-Taste dazu (Space, sprich "Spähs") ist, genau wie bei einer Schreibmaschine, quer im unteren Bereich angeordnet.

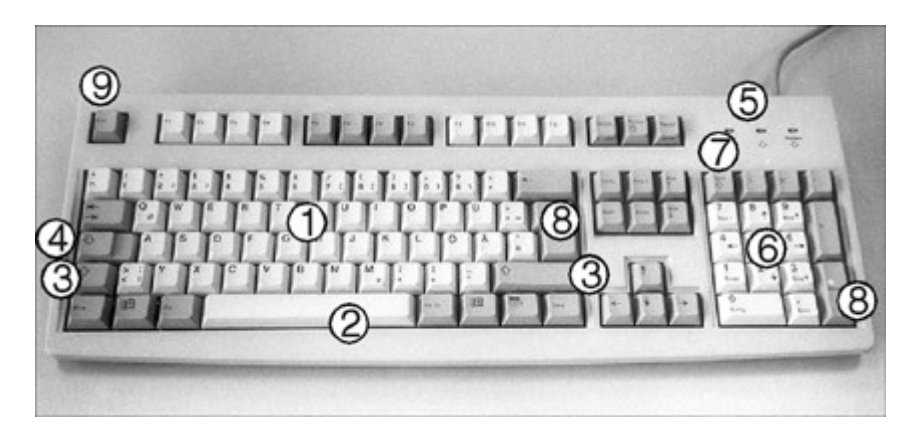

*Ein heute gängiges Keyboard mit Funktionstasten für Windows 95.* 

# Umgeschaltet...

Beim Druck auf eine der Buchstabentasten wird der entsprechende Buchstabe in Kleinschrift erzeugt. Um Großbuchstaben zu erhalten, brauchen wir die Shift-Taste [3] ("Schift"). Diese Taste existiert zweimal, wie bei einer Schreibmaschine, damit die geübte Sekräterin mit ihren 350 Anschlägen pro Minute im Schreibfluß nicht gehemmt wird. Um permanent auf Großbuchstaben umzuschalten, existiert die Taste Shift-Look oder Caps-Look [4]. Ein Druck auf diese Taste schaltet bis zum Betätigen einer Shift-Taste auf Großbuchstaben um. Dieser Zustand wird im Kontrolleuchtenfeld [5] durch eine Leuchtdiode signalisiert.

# Zehnerblock...

Für Zahlenmenschen und gewiefte, blindtippende Buchhalter gibt's den separaten Zehnenblock [6], für die Eingabe von endlosen Zahlenkollonen bestens geeignet. Dazu enthält dieser Block die Tasten für Grundrechenoperationen, wie Plus und Minus. Dieser Block ist doppelt belegt und beinhaltet in der zweiten Ebene einige Funktionen für die Cursorsteuerung. Der Cursor ("Körser") ist die Schreibmarke auf unserem Bildschirm, die die aktuelle Position markiert, wir sprechen später ausführlicher darüber. Umgeschaltet wird zwischen den Ebenen mit der Taste NUM [7], wie numerisch. Der Zustand wird auch hier wieder durch eine Leuchtdiode im Kontrolleuchtenfeld [5] signalisiert.

# Geentert...

Eine der am häufigsten benutzten Taste ist ENTER [8]. Diese Taste geht bei Billigtastaturen auch immer als erste kaputt. Denken wir nochmal an die gute alte Schreibmaschine. Um eine Zeile abzuschließen, mußte der Schlitten mit dem eingespannten Papier mittels eines Hebels wieder nach links in die Ausgangsposition bewegt werden. Zusätzlich wurde das Blatt um eine Zeilenhöhe nach oben bewegt. "Carrige return/line feed" heißt das im englischen Fachjargon, Wagenrücklauf/Zeilenschaltung, abgekürzt CR. Ältere Tastaturen sind manchmal noch so beschriftet. Die Taste ENTER dient also dazu, eine eingetippte Zeile zu beenden und einen Absatz einzufügen oder um eine Eingabe an den Computer zu übergeben. Die Taste ENTER ist zweimal vorhanden, zusätzlich im Zehnerblock, für die schnelle Datenerfassung tipwütiger Statistiker.

# Abgebrochen...

Eine weitere Taste, die häufig benötigt wird, ist ESC [9]. Diese englische Abkürzung steht für das Wort Escape ("Eskäp"), was soviel bedeutet, wie Abbruch. Die meisten Anwendungsprogramme nutzen diese Taste, um dem Anwender noch die letzte Chance einzuräumen, eine ausgewählte Programmfunktion abzubrechen.

So, der zur Verfügung stehende Platz wird schon wieder mal eng. Wir werden noch eine weitere Folge über die Tastatur einschieben und die restlichen, hier noch fehlenden, Tasten beschreiben. Außerdem gibt's Tips zur Auswahl und zum Kauf einer Tastatur.

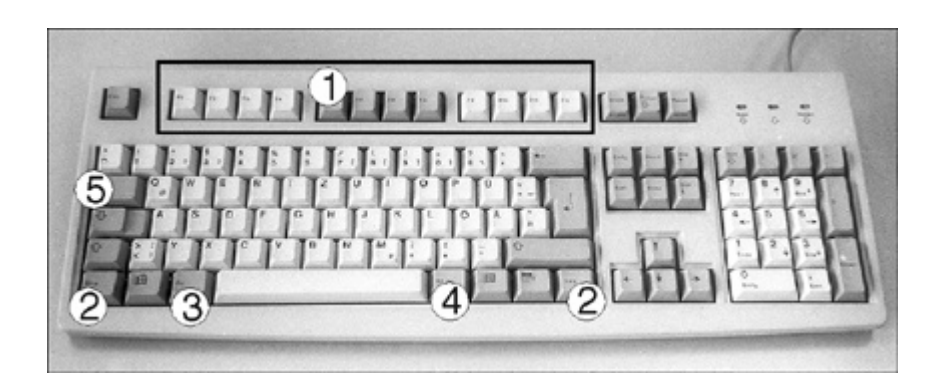

*Die Abbildung kennen wir aus der letzten Folge: Ein heute gängiges Keyboard mit Funktionstasten für Windows 95.* 

# Funktionen...

Die obere Tastenreihe stellt die sogenannten Funktionstasten [1] zur Verfügung, beschriftet mit F1 bis F12. Einige spezielle Tastaturen bieten noch mehr Funktionstasten. Diese Tasten sind durch Anwenderprogramme frei belegbar. Jeder Programmierer eines Anwenderprogramms kann diesen Tasten bestimmte Funktionen zuweisen.

## Kombiniert...

Eine Computertastatur ist in mehreren Ebenen belegt. Die Ebene für die Klein- und Großbuchstaben kennen wir schon aus der letzten Folge.

Mit Hilfe der Shift-Tasten, bei einigen deutschen Tastaturen tragen diese auch die Aufschrift "Umsch" (Umschalten), können wir zwischen diesen Ebenen wechseln. Nun existieren noch einige spezielle Tasten für den Wechsel der Ebenen, denn einige Tasten sind mehr als zweifach belegt.

Neben dem Wechsel der Ebenen werden diese Tasten benötigt, um Sonderzeichen zu erzeugen. Die erste Taste [2] in diesem Zusammenhang ist mit "Strg" beschriftet. Zu deutsch Steuerung. Bei englischen Tastaturen heißt diese Taste "Ctrl", Control sagen wir Engländer dazu. Die Taste ist doppelt auf jeder Tastatur vorhanden. Zwei weitere Tasten sind mit "Alt" [3] und "Alt Gr" [4] beschriftet. Alt steht für Alternate, Alternativ also. Die eben erwähnten Tasten müssen immer im Zusammenhang mit einer oder manchmal sogar mehreren Tasten verwendet werden, ein einzelner Druck auf diese Tasten bewirkt gar nichts. Die Tasten "Strg" und "Alt" dienen in Windows-Anwenderprogrammen zum schnellen Wählen von Programmfunktionen. So bewirkt in fast allen Windows-Anwendungen die Tastenkombination "Strg"+"S" ein Speichern der aktuellen Datei auf der Festplatte, "Strg"+"P" beispielsweise druckt das Dokument, "Alt"+"F4" beendet das aktuelle Programm usw. Der geübte Anwender muß sich die Funktionen nicht mehr per Maus aus den Funktionsmenüs zusammensammeln, sondern kann zeitsparend die Funktionen per Tastatur ausführen. Die Taste "Alt Gr" macht eine weitere Ebene auf der Tastatur verfügbar, denn einige Tasten sind dreifach belegt. Durch Verwendung dieser Taste erreichen wir Zeichen wie  $\{|]\rangle \sim |^{23} \textcircled{a}.$ 

## Weitere Sonderzeichen...

Aus den vorhergehenden Folgen über Bits und Bytes wissen Sie, daß man mit einem Byte 256 Zustände, Zahlen oder Zeichen darstellen kann. Aus eben diesem Grunde kann unser Kollege Computer genau diese Anzahl Zeichen darstellen. Intern werden die Zeichen mit Zahlen codiert. Moderne Betriebssysteme, wie Windows 95 bieten den Einsatz verschiedener Schriftarten an, die sich in der Auswahl der zur Verfügung stehenden Zeichen unterscheiden. Auch hier hilft nur wieder der Verweis auf eine spätere Folge. Wir gehen auf diese Problematik ausführlich in den nächsten Folgen ein.

256 Zeichen sind eine ganze Menge, und nicht jedes Zeichen ist direkt auf der Tastatur verfügbar. Zum Erzeugen dieser speziellen Sonderzeichen wie ®, , ¼, ½, ¾, ‰, ƒ usw. kommt die "Alt"-Taste ins Spiel. Abhängig von der gewählten Schriftart ist jedem Zeichen ein spezieller Code zugeordnet. Durch die Verwendung der Taste "Alt" und der Zehnertastatur können wir Zeichen erzeugen, die nicht auf der Tastatur enthalten sind. Wir drücken die Taste "Alt" und geben über die Zehnertastatur den Zeichencode ein. Für den Zeichencode gibt's Tabellen und kleine Hilfsprogramme, die uns unterstützen. So erzeugt zum Beispiel bei der aktuell gewählten Schriftart "Times", mit der dieser Artikel gesetzt ist, die Kombination von "Alt" + 0163 das englische Pfundzeichen, das so aussieht: £. "Alt" + 0165 zaubert ein ¥ auf den Bildschirm, "Alt" + 0153 erzeugt zum Beispiel das Zeichen ™.

## Tabuliert...

Die Tabulatortaste [5]. Klingt wieder mächtig gewaltig, ist ganz einfach. Eine Tabulatortaste gibt's auf jeder Schreibmaschine. Auf der Computertastatur ist die Taste mit zwei entgegengesetzt angeordneten Pfeilen oder mit "TAB" beschriftet. Moderne Textverarbeitungen bieten das Setzen von Tabulatoren an. Ein Tabulator ist eine festgelegte

Position innerhalb einer Zeile. Beim Druck auf die TAB-Taste springt die Schreibmarke zur nächsten festgelegten Tabulatorposition. So ist das Erstellen von Tabellen ein Kinderspiel.

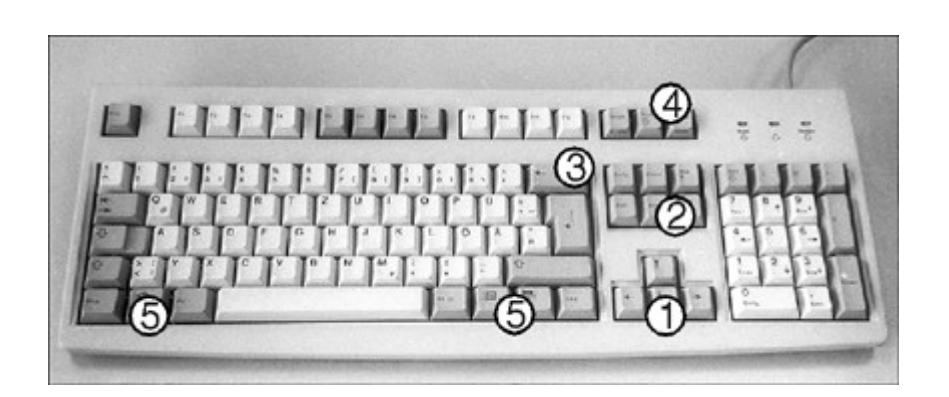

*Die Abbildung kennen wir aus der letzten Folge: Ein heute gängiges Keyboard mit Funktionstasten für Windows 95.* 

Auf, ab, links, rechts...

Punkt [1] kennzeichnet die Tasten für die Cursorssteuerung. Sie wissen aus den letzten Folgen, der Cursor ist unsere Schreibmarke auf dem Bildschirm und kennzeichnet die aktuelle Bildschirmposition. Mit Hilfe dieser Tasten können wir die Schreibmarke auf unserem Bildschirm bewegen. Folglich gibt's dafür vier Tasten, die mit Pfeilen beschriftet sind. Auch die Tasten, die durch Punkt [2] gekennzeichnet sind, dienen der Cursorsteuerung. Mit Hilfe dieser Tasten können wir unsere Schreibmarke zum Dokumentenanfang oder -ende führen oder uns seitenweise durch unser aktuelles Dokument bewegen. Mit Hilfe der Taste "Backspace" [3], wie Rückschritt, beschriftet mit einem Pfeil, löschen wir das letzte eingegebene Zeichen. Diese Taste brauchen wir zur Korrektur, wenn wir uns verschrieben haben. Punkt [4] bringt drei spezielle Tasten ins Spiel, die durch Anwenderprogramme genutzt werden. Beschriftet sind die Tasten mit "PrintScreen", "ScrollLock" und "Pause". Die Tasten dienen dazu, den Bildschirminhalt auszudrucken, bestimmte Programmfunktionen oder Bildschirmausgaben anzuhalten.

Die Abbildung zeigt eine Tastatur der neueren Generation mit speziellen Funktionstasten für Windows 95 [5]. Drei Tasten kamen neu hinzu und dienen dazu, grundlegende Funktionen der Windows-Oberfläche schneller zu erreichen.

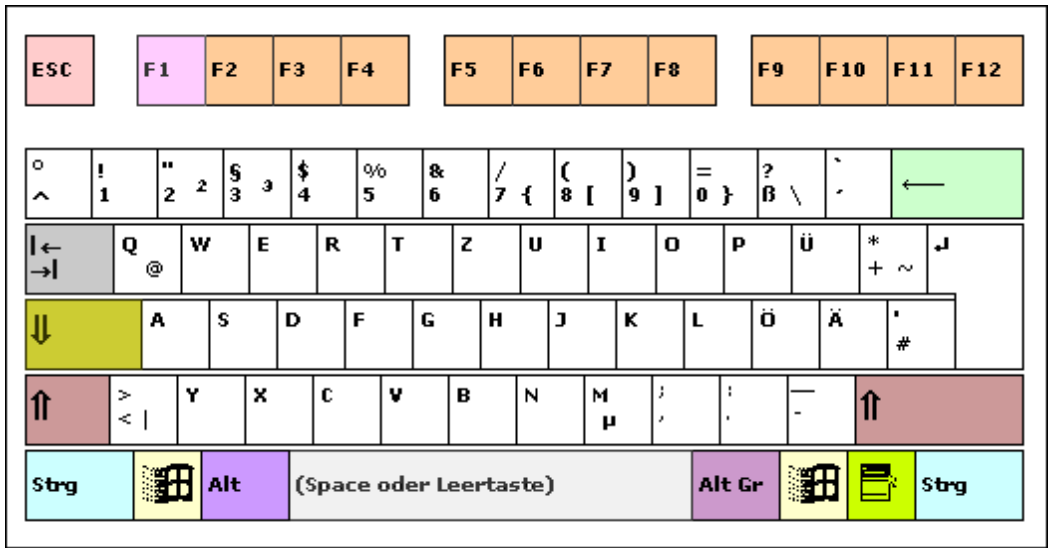

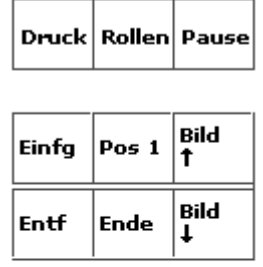

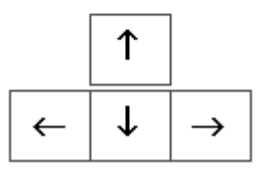

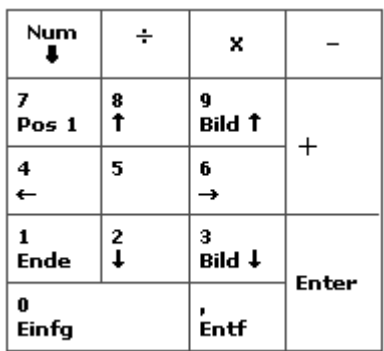

# **Beschreibung einzelner Tasten**

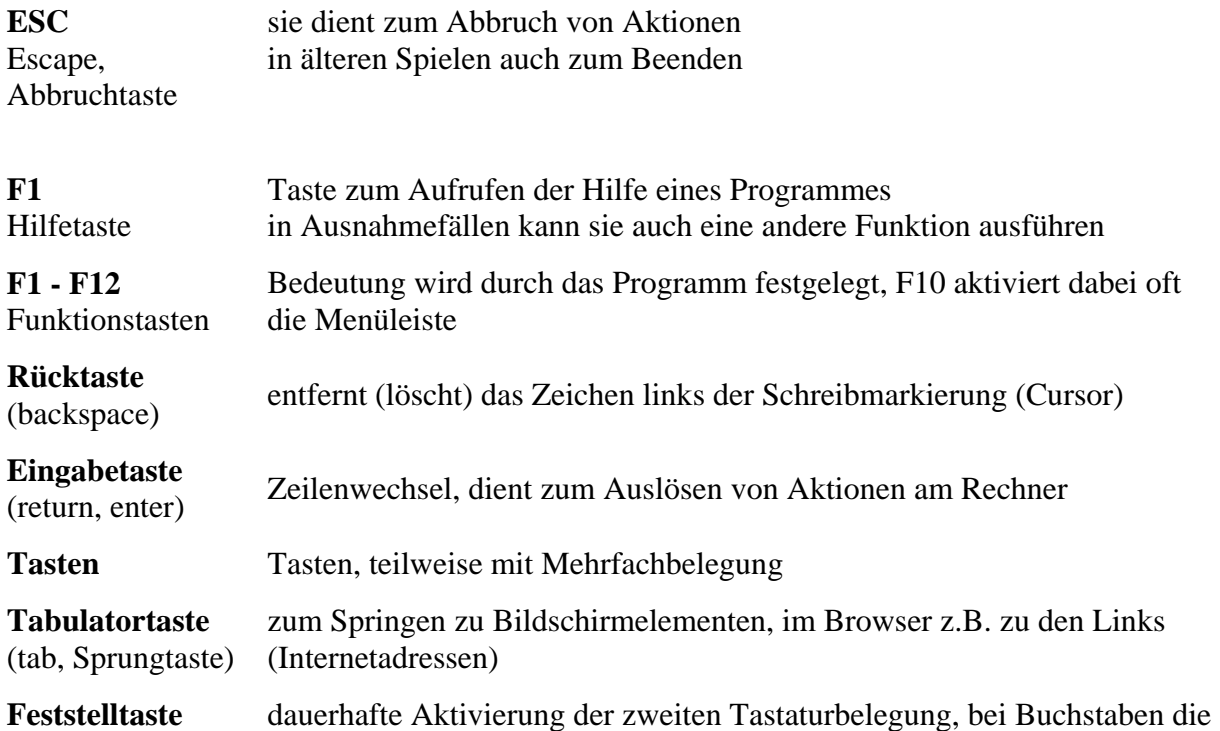

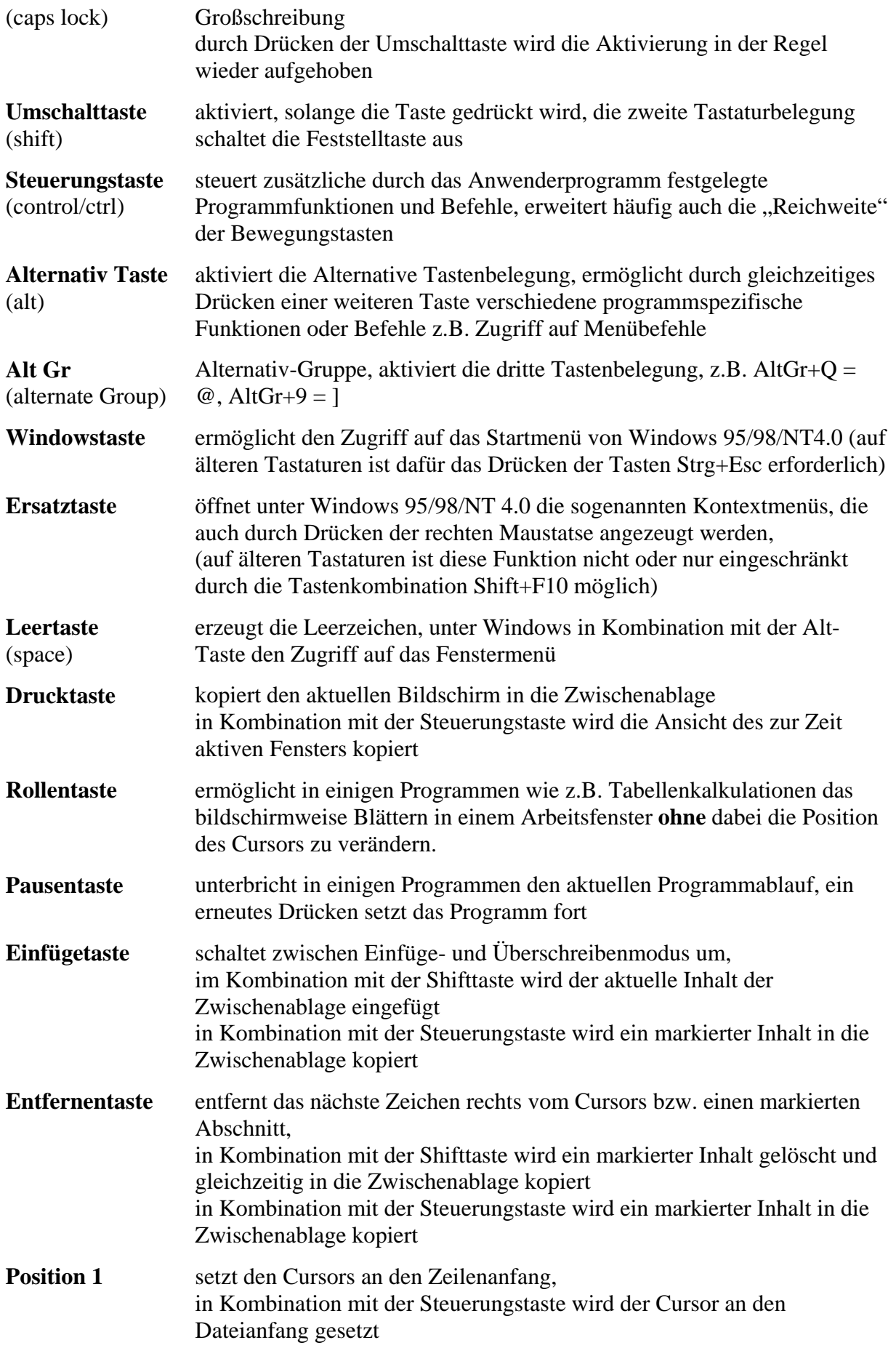

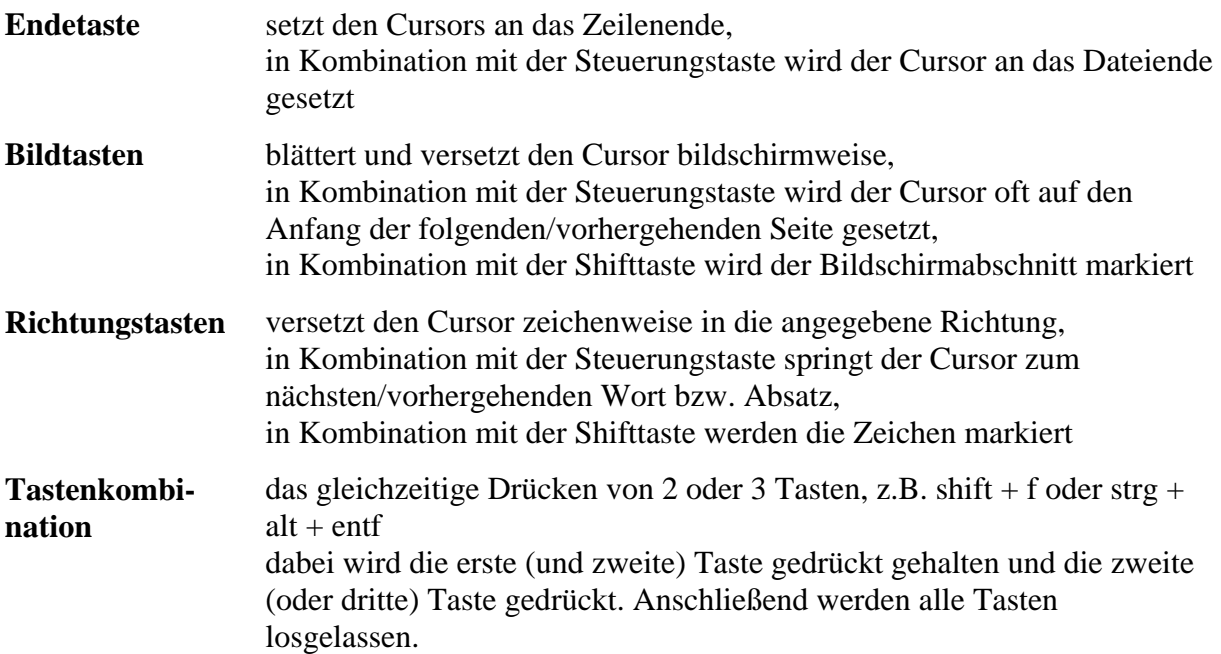

# **Unterrichtseinheit 3**

# Die Grundlagen einer Textverarbeitung am Beispiel von Microsoft Word 2000

- 1. Die Symbolleisten Schriftart, Schriftgröße, Ausrichtung, Nummerierung, Farben
- 2. Tabulatoren und das Lineal
- 3. Viele Wege führen zum Ziel: Der Unterschied zwischen Symbolleiste und Menüleiste Schriftstile, Absätze, Nummerierungen
- 4. Wichtige Menüleisteneinträge Laden, Speichern, Drucken, Seitenansicht
- 5. Testseiten

#### **Auswahl der Operation**

Es gibt mehrere Möglichkeiten die Operation auszuwählen. Welche verwendet wird, richtet sich nach dem Programm und der Übung des Anwenders.

#### **1. Auswahl über die Symbolleisten**

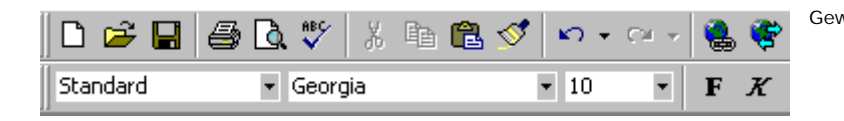

Gewünschten Befehl auswählen und anklicken.

#### **2. Auswahl über die Menüleiste**

Wählen Sie in der Menüleiste den Begriff Format und anschließend den Begriff Zeichen aus. Je nach Programm sind auch die Bezeichnungen Schriftstil bzw. Schriftart möglich.

In modernen Programmen erscheinen dann sogenannte Registerkarten. Hier können Sie den gewünschten Schriftstil auswählen. Nach der Bestätigung mittels der Eingabetaste oder **ok** wird die Zuweisung wirksam.

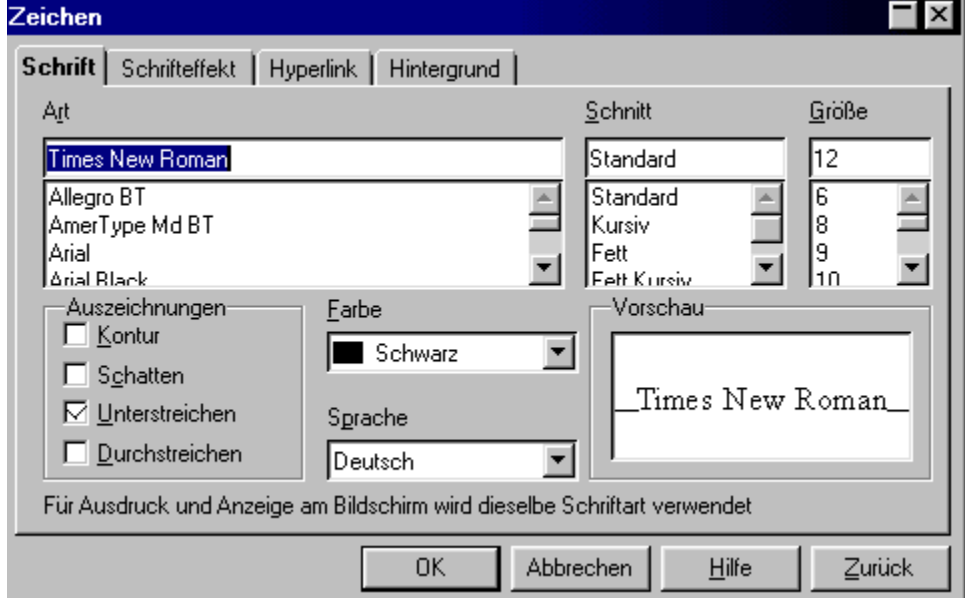

### **3. Auswahl mittels rechter Maustaste**  Standard Schrift Sofern das Programm die Verwendung der rechten Maustaste unterstützt, erscheint nach Drücken der rechten Maustaste ein Auswahlmenü.

Hier können Sie per Klick das Format ändern oder eine Registerkarte aufrufen.

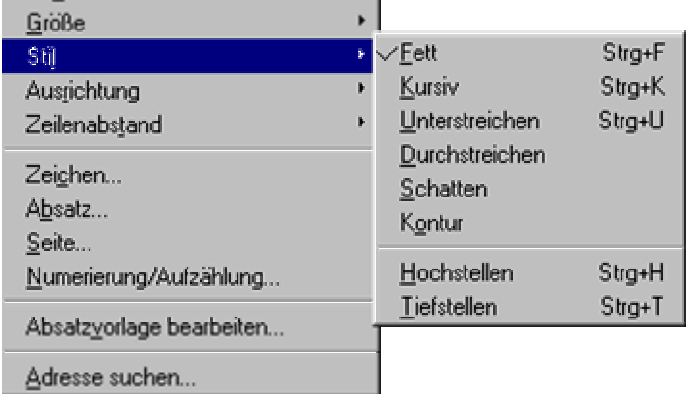

#### **4. Auswahl über Tastaturbefehle**

Jedes gute Textverarbeitungsprogramm bietet auch eine Reihe von Tastaturbefehlen zur Unterstützung der Formatierung an. So wird zum Beispiel mit **Strg** + **f** Fettschrift erzeugt. Diese Befehle unterscheiden sich jedoch in den Programmen oft voneinander. Deshalb sei hier auf die Hilfe der Programme verwiesen.

#### **Fehlerkorrekturen**

Unmittelbar während der Eingabe können Fehler jederzeit mit Hilfe der folgenden Befehlstasten bzw. Verfahren behoben werden. In den Beispielen wird die Schreibmarke (Cursor) durch das Pipe-Zeichen **|** dargestellt.

- Der Cursor wird hinter dem fehlerhaften Zeichen gesetzt und die Rücktaste gedrückt. z.B.: Mittwosch --> Mittwo**s|**ch, erzeugt nach Rücktaste Mittwoch.
- Der Cursor wird vor dem fehlerhaften Zeichen gesetzt und die Taste **Entf** gedrückt. z.B.: Mittwosch --> Mittwo**|s**ch, erzeugt nach **Entf** Mittwoch.
- Ganze Wörter, Textabschnitte oder mehrere fehlerhafte Zeichen werden **markiert** und durch das Drücken einer der beiden Tasten gelöscht.
- Fehlende Zeichen oder Wörter werden nach dem selben Prinzip ergänzt. Der Cursor muß dabei vor dem Zeichen stehen, vor dem etwas ergänzt werden soll.
- z.B.: Mittwoh --> Mittwo|h, **c** eingeben, Mittwoch (Modus **Einfügen**).
- Der Wechsel zwischen dem normalen Einfügemodus und dem Überschreibmodus wird durch Drücken der Taste **Einfg** ausgelöst. Im Überschreibmodus wird vorhandener Text durch die Eingaben überschrieben. z.B. Mittwosh --> Mittwo**|s**h, **c** eingeben, Mittwoch. In den Einfügemodus schaltet man durch ein erneutes Drücken der Taste **Einfg** zurück.
- 
- Die Steuerzeichen kann man nach dem selben Schema korrigieren. Eine Ausnahme bildet das letzte Absatzzeichen des Dokumentes. Dieses kann man nicht löschen.

#### **Rechtschreibprüfung**

Textverarbeitungsprogramme besitzen meist eine Rechtschreibprüfung. Damit ist es möglich den Text auf Fehler zu überprüfen. Die Rechtschreibprüfung erkennt jedoch meist keine Grammatik- und nicht alle Leerzeichenfehler. Insbesondere bei englischen Programmen werden einige typographische Sonder- und Satzzeichen (" « » "") nicht erkannt und

als Fehler behandelt. Außerdem ist der Wortschatz meist begrenzt. So werden z.B. zusammengesetzte Hauptwörter nicht immer richtig bewertet.

**Arbeitsweise** Das Prüfprogramm vergleicht die Wörter des Textes mit dem eigenen Wortschatz. Trifft es auf ein nicht enthaltendes Wort, so wird dies dem Benutzer mitgeteilt. Wenn möglich werden Wörter mit ähnlicher Schreibweise dem Benutzer vorgeschlagen. Dieser kann dann entscheiden zwischen:

- **Ändern** Die Auswahl von einen dieser Vorschläge und ersetzen des falschen Wortes.
- **Ignorieren** Der Fehler wird nicht korrigiert.
- **Aufnehmen** Das Wort wird dem Wörterbuch des Programmes hinzugefügt.

Das Aufnehmen in den Wortschatz sollte nur dann erfolgen, wenn das Wort häufig benutzt wird und man sich über dessen Rechtschreibung sicher ist.

Leistungsfähige Textverarbeitungsprogramme erlauben die Angabe der in einem Absatz oder Abschnitt verwendeten Landessprache und verwenden bei der Prüfung, das entsprechende Wörterbuch.

#### **Der Thesaurus**

Er gibt mögliche Synonyme zu einem Wort an.

z.B. für synonym: gleichbedeutend, bedeutungsgleich, bedeutungsverwandt.

Angewendet wird er, wenn man andere Wörter verwenden oder einfach einen Begriff nachschlagen möchte.

#### **Schriftstile**

Zu den Schriftstilen gehören die standardisierten Schnitte und die Auszeichnungen der Zeichen. Schnitte und Auszeichnungen sind miteinander kombinierbar. Welche Auszeichnungen und Schnitte jeweils möglich sind richtet sich nach der Art des Textverarbeitungsprogrammes und der verwendeten Schrift.

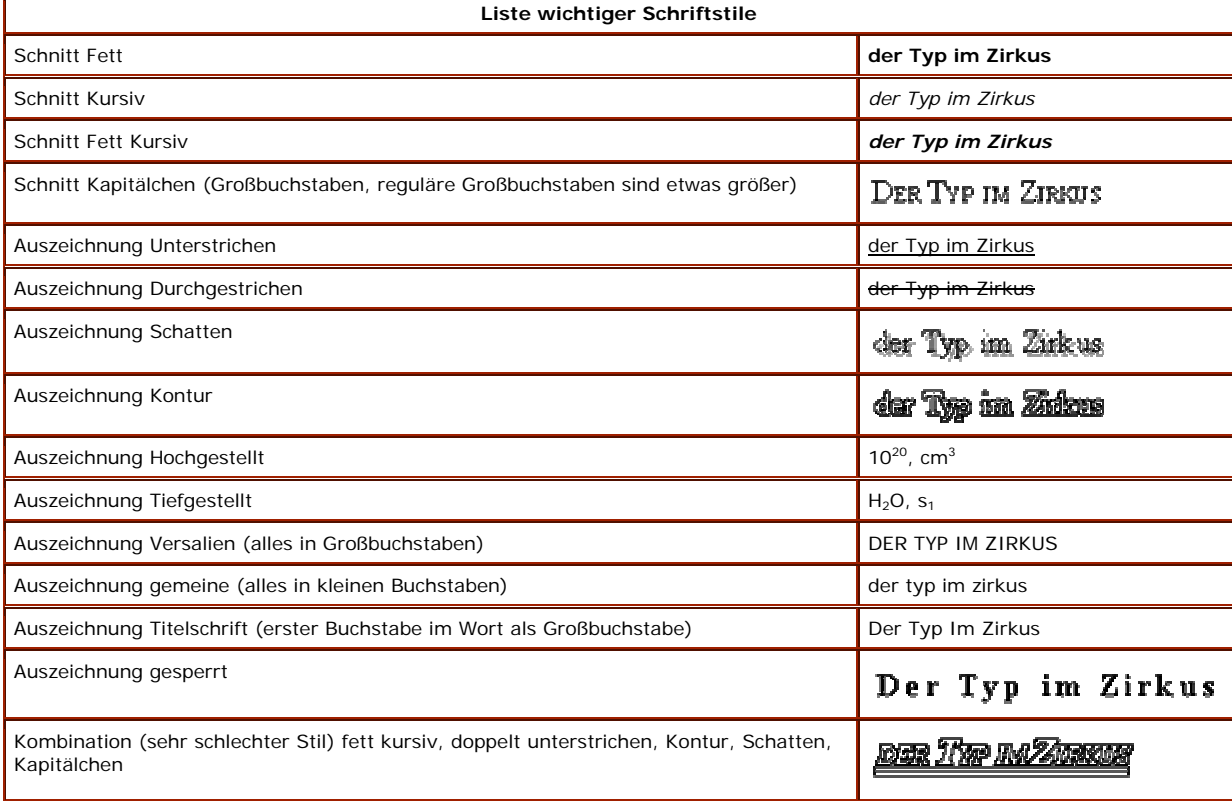

#### **Eingaberegeln und Steuerzeichen**

#### **Eingaberegeln**

Die im folgenden dargestellten Eingaberegeln für Text orientieren sich an die im Duden genannten Regeln für Schreibmaschine und Schriftsatz. **Satzzeichen**

Satzzeichen wie z.B. Punkt oder Komma werden ohne Leerzeichen an das vorhergehende Wort oder Schriftzeichen angehängt. Nach dem Satzzeichen wird ein Leerzeichen gesetzt.

**richtig:** Somme**r, H**erbst **falsch:** Somme**r,H**erbst

#### **richtig:** Geh**e! falsch**: Geh**e !**

#### **Klammern und Anführungszeichen**

Klammern und Anführungszeichen setzt man ohne Leerzeichen vor und nach dem eingeschlossenen Textabschnitt. Zwischen dem vorhergehenden bzw. nachfolgenden Wort und der Klammer oder Anführungszeichen wird ein Leerzeichen eingefügt.

**richtig:**

Die Programmfunktionen zum Erstellen und Bearbeiten von erweiterten Elemente**n (T**abellen und anderen Objekte**n) v**erteilen sich daher auch aufgrund ihrer Unterschiedlichkeit häufig in verschiedene Menübefehle, wie z.B. "Einfügen", oder "Format".

**falsch:**

Die Programmfunktionen zum Erstellen und Bearbeiten von erweiterten Elemente**n(T**abellen und anderen Objekte**n ) v**erteilen sich daher auch aufgrund ihrer Unterschiedlichkeit häufig in verschiedene Menübefehle, wie z.B., Einfügen", oder "Format".

#### **Steuerzeichen**

Für den Anwender meist unsichtbar sind die Steuerzeichen der Textverarbeitung.

Typische Steuerzeichen sind Leerzeichen (•), Zeilenumbruch (↵), Absatz (¶) oder Tabulatoren (→). Sie können sich diese Steuerzeichen anzeigen oder ausblenden lassen. Zum Korrigieren von Fehlern sind die Steuerzeichen jedoch eine nützliche Hilfe.

# **Glühende Kicker-Eisen bei Champions-League**

# **Cracks und Fans aus Bochum und Witten**

Im Jugendfreizeithaus *e57* an der Essener Straße wurden am Donnerstag kräftig die Kicker-Stangen gedreht.

 Je zwei Mannschaften aus Bochum und Witten machten den Champions-League-Sieger unter sich aus.

# **Daten-CD (Yellow Book / Gelbes Buch)**

Das Yellow Book ergänzt das Red Book, indem es DATENSPUREN einführt. Damit ist die Grundlage geschaffen, eine CD als  $\bigoplus$ -ROM einzusetzen. Nach dem Yellow Book ist es möglich, sowohl **Datenspuren** als auch Audiospuren auf derselben CD unterzubringen. Danach kann eine  $CD$  zu Beginn eine oder mehrere Datenspuren besitzen, denen Audiospuren folgen können. Eine CD, die sowohl <sup>Datenspuren</sup> als auch Audiospuren enthält, wird allgemein auch *Mixed-Mode-CD* genannt.

- Montag
- 1) Dienstag
- $\checkmark$  Mittwoch
- Donnerstag
- $\triangleright$  Freitag

aaaaaaaaaaaaaaaaaaaabaaaaaaaaaaaaaaaaaaaaaaaaaaaaaaaaaaaaaaaaaaaaaaaaaaaaaaaaaaaaaaaa

Unter dem B soll was stehen!!!

Dieser **rote** {geht mit dem Kopierer nicht} Text ist von beiden Seiten 4,5 cm entfernt. Wie geht das?

Wer findet dieses Zeichen im Computer?

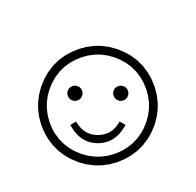

**Wir sehen uns nächste Woche!!!** 

# **Unterrichtseinheit 4**

Formatierungsmöglichkeiten:

Das Lineal und Tabulatoren

Datei / Seite einrichten

Ansichten

Design:

Einfügen von Symbolen / Sonderzeichen

Einfügen von Cliparts und Bildern

WordArt

Tabellen in Word

Der Microsoft Word Wizard: Datei / Neu

#### **Bearbeitungsbefehle der Textverarbeitung**

#### **Suchen und Ersetzen**

ist eine Funktion die es ermöglicht, Textpassagen, Wörter oder Buchstaben zu finden und/oder ersetzen zu lassen.

Besonders effektiv ist dieses Verfahren in sehr umfangreichen Dokumenten oder wenn man z.B. die Schreibweise aller Umlaute ändern möchte.

Möchten Sie nur innerhalb eines Abschnittes die Ersetzung oder den Suchvorgang durchführen, so muß dieser Abschnitt markiert sein. Das Textverarbeitungsprogramm fragt dann nach, ob weitere Ersetzungen oder Suchvorgänge vorgenommen werden sollen.

Im Allgemeinen beginnt ein Programm das Suchen bzw. Ersetzen ab der Cursorposition. Erreicht das Programm das Ende des Dokumentes, fragt es nach, ob es von vorn beginnen soll.

#### **Ausschneiden**

Dieser Befehl entfernt eine Textpassage aus dem Dokument und kopiert sie in die Zwischenablage. Damit ist es möglich, das Textstück an eine andere Position zu verschieben.

Um diesen Befehl anzuwenden, müssen Sie zuerst die Textpassage markieren. Sie können den Befehl in vielen Programmen auch durch das Drücken der Tastenkombination **Shift** + **Entf** aufrufen.

Alternativ können Sie unter Windows den markierten Text auch mittels Drag and Drop verschieben. Dabei wird der Inhalt dieser Passage nicht in die Zwischenablage kopiert.

#### **Kopieren**

Das Kopieren ist das Ablegen eines Textes in die Zwischenablage, **ohne** ihn aus dem Dokument zu entfernen. Damit steht er zur weiteren Verwendung zur Verfügung. So können Sie gleichlautende Textabschnitte mehrfach verwenden.

Benötigen Sie eine Textpassage regelmässig, so sollten Sie die Option Autotext verwenden.

#### **Einfügen**

Dieser Befehl realisiert das Abrufen aus der Zwischenablage. Damit werden die dort abgelegten Daten in das Dokument eingefügt. Dieser Befehl steht jedoch nur dann zur Verfügung, wenn das Programm diese Daten auch verarbeiten kann.

Leistungsfähige Textverarbeitungsprogramme ermöglichen auch das Einfügen von Tabellen, Bildern, Objekten oder ganzen Dateien.

#### **Inhalte einfügen**

Ermöglicht es, zwischen verschiedenen Variationen oder Formate der in der Zwischenablage gespeicherten Daten zu wählen. Die Auswahl ist abhängig von der Art der kopierten Daten. Beispielsweise kann Text mit und ohne Formatierung aus der Zwischenablage übernommen werden. Die Anzahl der zur Verfügung stehende Formate ist abhängig vom Quellprogramm, welches die Daten in die Zwischenablage übertragen hat und dem Zielprogramm, das nur bestimmte Formate akzeptiert.

# **Gestaltung eines Textes**

Die Möglichkeiten moderner Textverarbeitungssysteme erlauben heute eine Vielzahl von Gestaltungsmöglichkeiten. Trotzdem sollte man sich an den Grundsatz halten

# *Weniger ist oft mehr.*

# **Prinzipiell gilt:**

- das Dokument soll schnell und einfach zu lesen sein,
- dem Zweck entsprechen
- und ansprechend aussehen

Das heißt eine übersichtliche Gliederung, nicht mehr als 2 Schriftarten, angemessene Schriftgröße und ein gezielter Einsatz von Farben, Schriftstilen und Absatzformaten.

Bilden Sie kurze Sätze und sorgen Sie dafür, das ein Sinnzusammenhang immer deutlich wird.

Unterbrechen Sie den Textfluß durch Absätze. Verwenden Sie Abkürzungen nur bei Bedeutungsklarheit. Weiterführende Erläuterungen können und sollten bei Bedarf in Fuß- und Endnoten oder Anhänge aufgenommen und ausgegliedert werden.

**Tip**

Lesen Sie besonders wichtige und umfangreiche Dokumente mehrfach laut vor. Lesen Sie Ihre Texte - wenn machbar - ein paar Tage später noch einmal durch. Geben Sie erst Dokumente weiter, mit denen Sie selbst zufrieden sind.

# **Zeichentabelle**

Sie dient zum schnellen Einfügen von Sonderzeichen. Sonderzeichen sind alle Zeichen, die auf der Tastatur nicht unmittelbar zur Verfügung stehen. Nach Auswahl der Schriftart und des Symbols wird das Zeichen in den Text eingefügt.

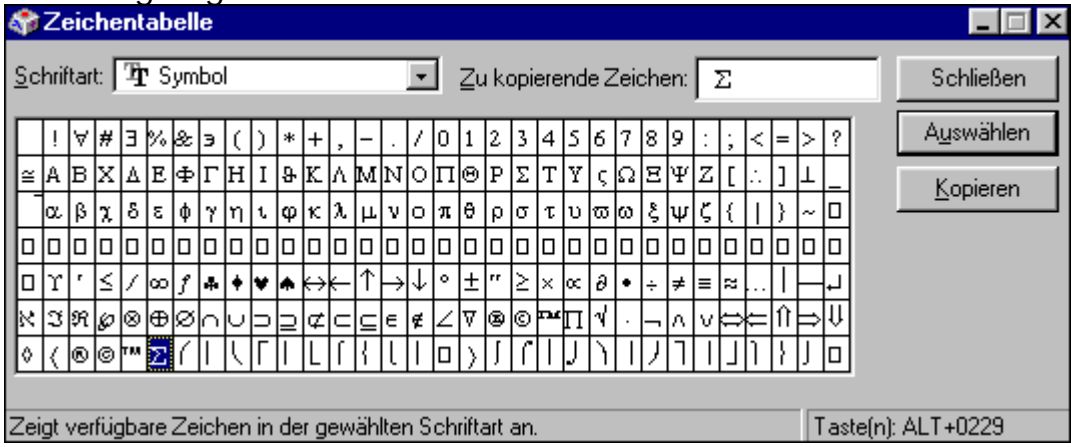

## **Das Drucken**

Die meisten erstellten Textdokumenten werden ausgedruckt. Häufig tauchen jedoch gerade hier eine Vielzahl von Problemen auf, ist es doch eine direkte Schnittstelle (Übergang) zur Hardware.

#### **Betriebsbereitschaft des Druckers**

Vor dem Drucken muss jeder Drucker betriebsbereit gemacht werden.

## **Kontrollieren Sie**

- Ist der Drucker am PC angeschlossen?
- Ist die dazugehörige Software installiert?
- Ist er mit Papier und Farbe versehen?
- Ist er **angeschaltet** und mit Strom versorgt?

## **Arbeitsschritte**

- Überprüfung des Layouts in der Seitenansicht
- Formatierung der Seite (z.B. die Festlegung der Papiergröße, Ränder, Kopf- und Fußzeilenbereiche)
- **Speichern**
- Kontrolle der Betriebsbereitschaft des Druckers
- Aufruf des Befehles **Drucken** (Registerkarte Drucken)
- Festlegung des Druckbereiches (z.B. Welche Seiten?) und der Anzahl der Kopien
- wenn nötig Einstellung der Druckereigenschaften (z.B. Farb- oder Schwarzweißdruck)
- eventuell Einstellung der Zusätze (z.B. Hintergrund drucken)
- Bestätigung

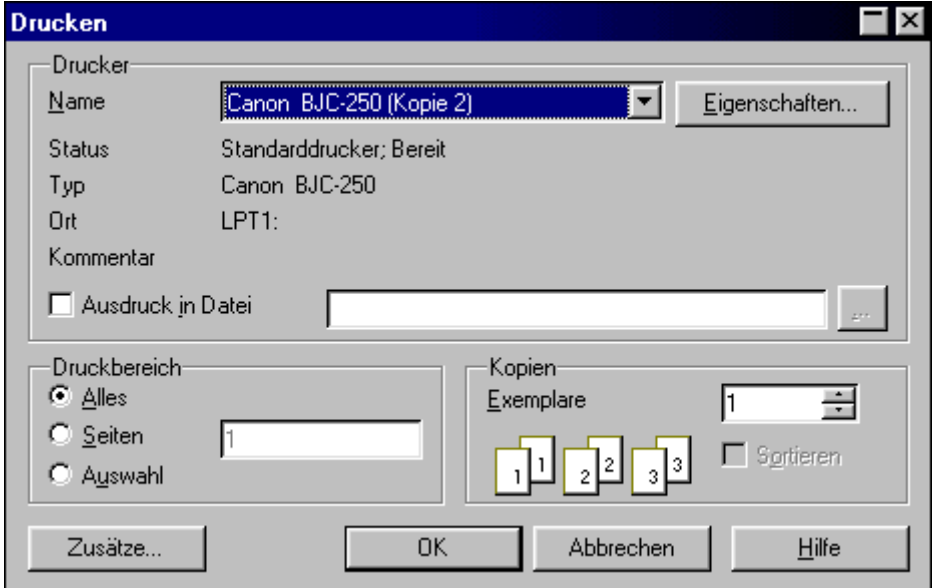

Ist alles richtig eingestellt erfolgt nun ein Ausdruck des Textes. Nach dem Lesen des Textes ist häufig eine Korrektur und ein erneuter Ausdruck erforderlich. Viele Programme verlangen nach dem Drucken wieder ein Speichern des Textes, obwohl äußerlich nichts mehr verändert wurde. In diesem Fall wird das Drucken als eine Änderung des Dokumentes (z.B. durch Seitenumbrüche) angesehen und in den Dokumenteneigenschaften registriert.

# **Unterrichtseinheit 5**

Design:

WordArt

Tabellen in Word

Der Microsoft Word Wizard: Datei / Neu

Anwendungen:

Wie schreibe ich einen Brief?

# abellentraining

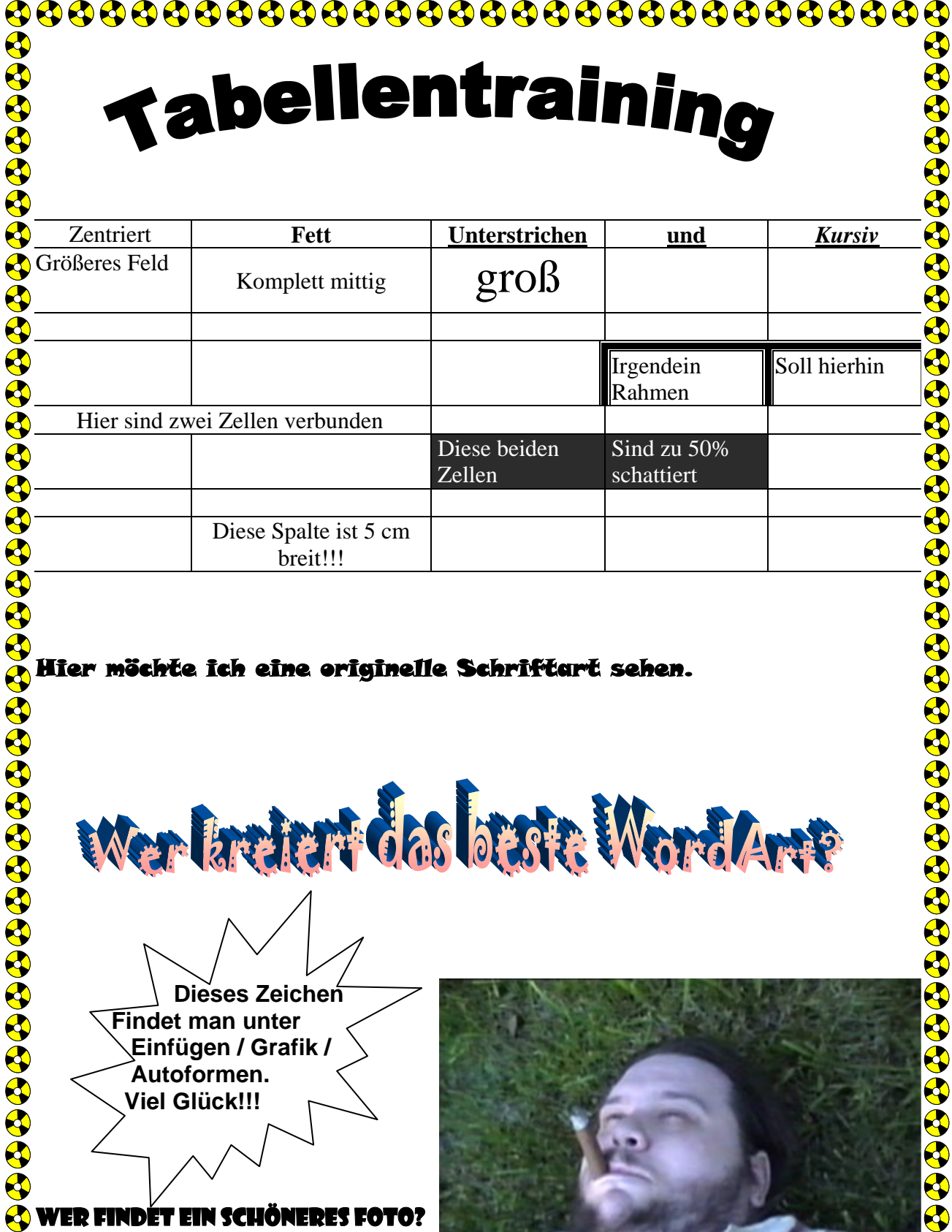

# Hier möchte ich eine originelle Schriftart sehen.

Werlatten das bast WordArt?

 **Dieses Zeichen Findet man unter Einfügen / Grafik / Autoformen. Viel Glück!!!** 

# Wer findet ein schöneres Foto?  $\bar{\mathbf{G}}$

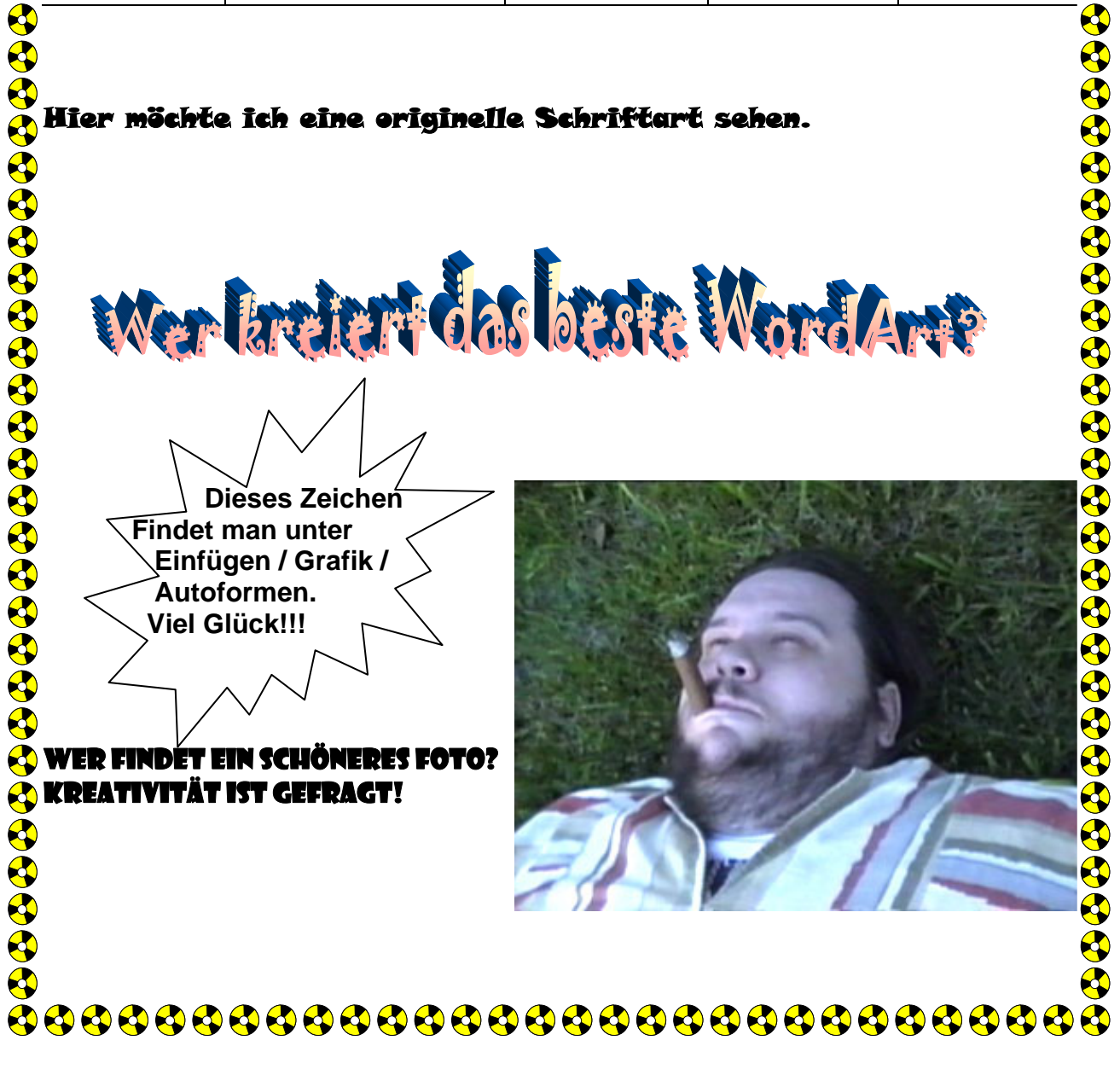

# **Unterrichtseinheit 6**

# Der Desktop

Icons, Verknüpfungen, Das Starmenü, die Taskleiste, der Arbeitsplatz, der Papierkorb

Konfiguration von Windows

Hintergrundbilder, Sounds & Bildschirmschoner

# **Unterrichtseinheit 7**

Dateien & Ordner: Was sind die Unterschiede?

Grundlegendes über Windows: Menü- & Symbolleiste Datei, Bearbeiten, Ansicht, Wechseln zu, Favoriten, ?

Wo befindet sich Was? Wichtige Ordner in Windows.

Festplattenfunktionen: Scandisk & Defragmentieren

#### Windows 95... Fenstereien

Das Wort "Windows" sagt es schon, hier läuft alles in Fenstern ab. Wir wollen uns heute mit dem Aufbau eines Fensters unter Windows beschäftigen. Auch diese Folge ist nichts für Profis, sondern soll lediglich Grundlagen für Einsteiger vermitteln.

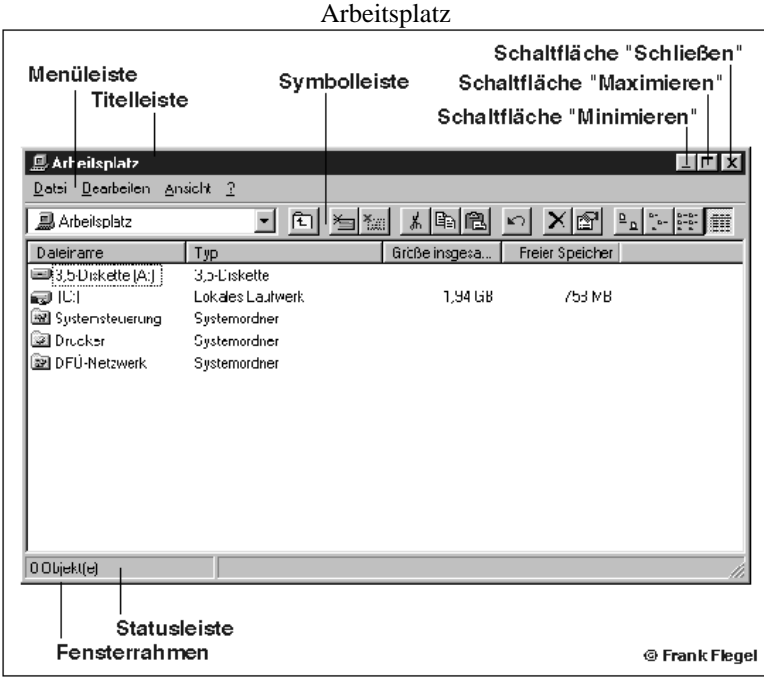

Öffnen wir mal unseren Arbeitsplatz auf dem Desktop mit einem Doppelklick auf das entsprechende Icon. Es öffnet sich ein Fenster, das ungefähr so aussieht wie untenstehend abgebildet.

Befinden sich mehrere Fenster auf dem Desktop, ist das obere aktiv. Zu erkennen an der eingefärbten Titelleiste. Der Fensterinhalt des Arbeitsplatzes besteht aus den Icons für die vorhandenen Massenspeicher, in unserem Fall eine Festplatte als Laufwerk C: und ein Diskettenlaufwerk A:. Desweiteren sind drei sogenannte Systemordner vorhanden: die Systemsteuerung, die Drucker und das DFÜ-Netzwerk. Mehr dazu in einer der nächsten Folgen. Fenster unter Windows bieten vielfältige Einstellmöglichkeiten. Darum kann die Darstellung auf Ihrem Computer auch etwas anders aussehen. Die Status- und Symbolleiste kann ausgeblendet sein oder die Icons werden in einer anderen Art und Weise dargestellt.

#### Eingerahmt...

Jedes Fenster hat einen Rahmen. Durch Ziehen am Fensterrahmen läßt sich Höhe und Breite des Fensters ändern. Das Ziehen an einer Fensterecke ändert Höhe und Breite gleichzeitig. Beim Zeigen auf den Rand des Fensters ändert der Mauspfeil sein Aussehen. Es erscheint ein Doppelpfeil.

Verkleinern wir ein Fenster so weit, daß der Fensterinhalt nicht mehr vollständig hineinpaßt, wird nur ein Teil des Inhalts angezeigt. Es erscheinen vertikal und horizontal die sogenannten Bildlaufleisten, die es gestatten, den aktuellen Fensterausschnitt zu verschieben. Die Statusleiste am unteren Fensterrand informiert über Zustände, in unserem Fall über die Anzahl der markierten Objekte, hier Null.

#### Auf und zu...

In der oberen rechten Ecke sind drei kleine Schaltflächen zu erkennen. Die Schaltfläche "Schließen" fegt das Fenster vom Desktop, es verschwindet. Da natürlich auch Anwendungsprogramme in Fenstern laufen, wird beim Klick auf diese Schaltfläche das Programm beendet.

Die Schaltfläche "Maximieren" vergrößert ein Fenster so, daß es den gesamten Bildschirm einnimmt. Das Symbol der Schaltfläche ändert sich und zeigt dann zwei übereinanderliegende Fenster. Ein Klick auf dieses Symbol stellt die ursprüngliche Größe wieder her. Ein Doppelklick in die Titelleiste hat übrigens die gleiche Wirkung.

Die Schaltfläche "Minimieren" blendet das Fenster aus und legt es als Schaltfläche in die sogenannte Taskleiste.

Handelt es sich um ein Programmfenster, läuft das Programm weiter. Das Fenster kann jederzeit durch Klick auf die entsprechende Schaltfläche in der Taskleiste in der ursprünglichen Größe wieder hergestellt werden.

Symbole...

Bleibt noch die Symbolleiste. Sie kann bei Programmfenstern auch anders aussehen. Bei Fenstern, die Verzeichnisse und Dateien anzeigen, hat sie dieses Aussehen.

Neben anderen Funktionen ändern die letzten vier Schaltflächen das Aussehen des Fensterinhalts. Wir können hier wählen zwischen großen Symbolen, kleinen Symbolen, Liste und detaillierter Liste. In unserem Fall wurde die letztere Variante gewählt, denn nur sie zeigt bei Dateifenstern alle Daten wie Dateigröße, Typ und Erstellungsdatum an. Ein Zeigen auf die jeweiligen Schaltflächen blendet nach kurzer Zeit einen Hilfetext ein, der die jeweilige Funktion beschreibt.

Aufbau des Dateinamens:

Ein Dateiname setzt sich aus der eigentlichen *Bezeichnung* und der Dateiendung zusammen. Typische Beispiele sind *lesen*.doc, *Wunschbild*.bmp, *start*.bat oder auch *setup*.exe.

Beide Teile werden durch einen Punkt voneinander getrennt.

Der erste Teil des Dateinamens kann vom Nutzer frei gewählt werden. Dabei gelten die gleichen Richtlinien wie bei den Verzeichnissen, wobei die Gesamtlänge des Verzeichnisses (Pfad) und der Datei 250 Zeichen nicht übersteigen darf.

Die nachfolgende Endung wird meist vom speichernden Programm angefügt. Anhand dieser Endung kann die Datei einem Programm eindeutig zugeordnet werden.

Das Betriebssystem besitzt eine Liste, in der die Dateiendungen und die zugehörigen Programme erfaßt sind. Anhand dieser Liste wird dann beim Doppelklick auf eine Datei im Windows-Explorer das zugehörige Programm gestartet. Unter Windows 9x und Windows NT wird diese Liste bei der Installation der Programme durch diese Programme selbst aktualisiert.

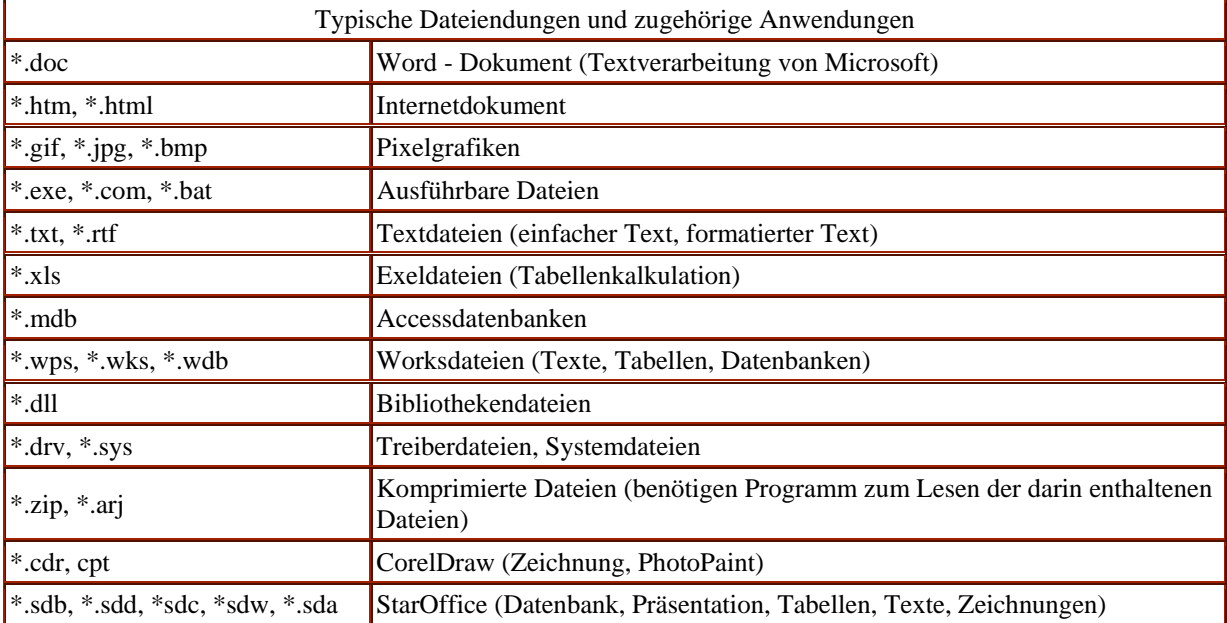

Jedes Programm besitzt seine eigenen Technologien, um die Dateiinformationen zu speichern bzw. zu lesen.

Diese sind für das Programm, anhand von internen dem Benutzer nicht sichtbaren Steuerzeichen erkennbar. Findet es diese Steuerzeichen, so wird die Datei geöffnet. Ist dies nicht der Fall, so erfolgt entweder der Abbruch des Vorgang oder die für das ausführende Programme nutzlosen Steuerzeichen werden mit angezeigt.

Die Dateiendungen geben einen Hinweis auf die von den Programmen verwendeten Techniken. Besonders im Hinblick auf die Lesbarkeit durch fremde Programme sind die Dateiendungen von Bedeutung.

Dateiendungen sollten niemals ohne zwingenden Grund geändert werden. Geschieht dies doch, so kann es möglich sein, daß diese Datei nicht mehr verwendbar oder auffindbar ist.

Geben Sie z.B. beim Speichern von Dateien in einem Anwendungsprogramm nie einen Punkt als letztes Zeichen des Dateinamen ein. Das Programm kann ansonsten nicht mehr die erforderliche Dateiendung (z.B. \*.doc) automatisch erstellen und die Datei wird schwer auffindbar werden.

#### Konvertierung:

Programme können auch Dateien eines anderen Programmes oder einer älteren Programmversion lesen. Dazu besitzen sie sogenannte Filter. Anhand der Dateiendung und interner Steuerzeichen der Datei, die die Filter interpretieren können, werden die Dateien gelesen und in das programmeigene Format konvertiert (umgewandelt).

Sofern die Filter vorhanden sind, genügt es meist die Dateiendung auszuwählen. Das Programm führt die Konvertierung dann automatisch durch.

#### Hinweis

Beachten Sie, eine manuelle Änderung der Dateiendung führt dazu, daß die Filter nicht mehr wirken können.

Nachdem wir in der letzten Folge die wichtigsten Elemente der Windows-Oberfläche kennengelernt haben, beschäftigen wir uns heute mit den sogenannten Menüs.

#### Auswahl...

Das Wort Menü, abgeleitet vom englischen Wort "Menu" (sprich: "menju"), was Speisekarte bedeutet, kann seine Entlehnung aus der Gastronomie nicht verleugnen. Analog dem Gast, der sich die kulinarischen Leckerbissen zusammenstellt, wählt der Anwender aus den verschiedenen Menüs seine Befehle und Optionen. Jedes Windowsfenster, somit natürlich auch jedes Anwendungsprogramm, ist mit einer Menüleiste versehen, die die einzelnen Menüs enthält. Klickt man mit der Maus auf einen Menüpunkt, klappt das entsprechende Menü herunter. Die einzelnen Menüpunkte sind zu erkennen.

Gegebenenfalls verzweigt bei einigen Punkten das Menü in Untermenüs, wie es unter dem Menüpunkt "Ansicht/Symbole anordnen" zu erkennen ist.

#### Abgeschaltet...

Einige Menüpunkte werden beim Anzeigen eines Menüs hellgrau dargestellt. Sie sind somit nicht wählbar. Um beispielsweise eine Datei zu löschen, muß sie vorher markiert werden, sonst kann der Löschbefehl nicht ausgeführt werden und der entsprechende Menüpunkt ist nicht wählbar.

Logisch zusammengehörige Menüpunkte werden in Gruppen zusammengefaßt und durch eine horizontale Linie getrennt.

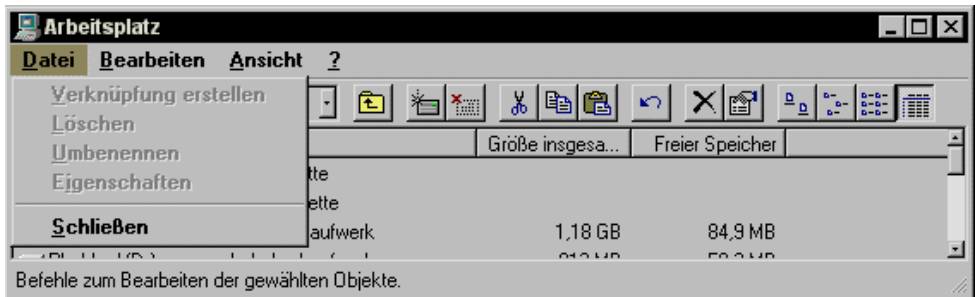

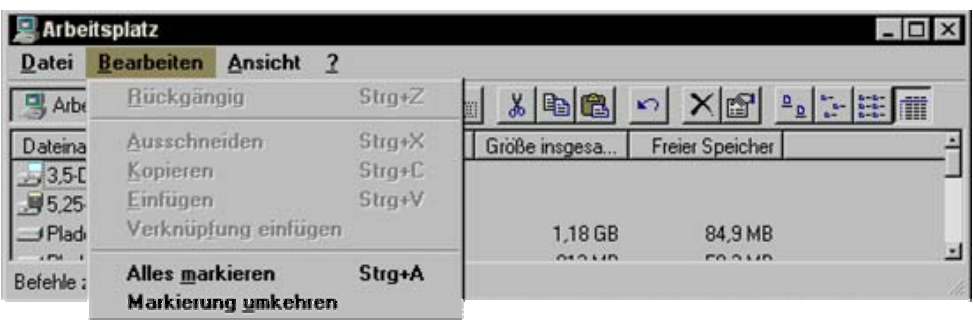

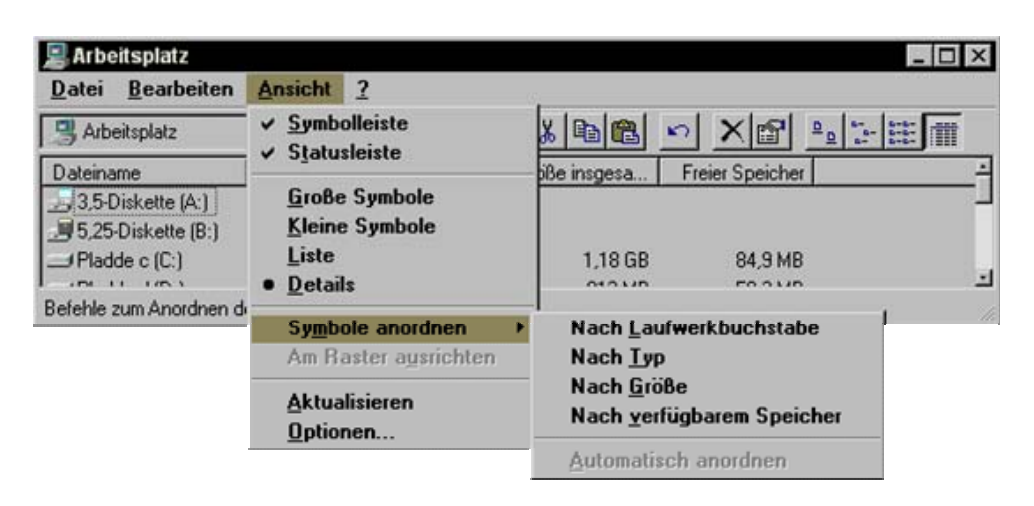

*Die drei Menüs im Fenster Arbeitsplatz.*

#### Häkchen, Punkte, Dreiecke...

Bevor wir kurz die Menüeinträge besprechen, reden wir noch schnell über die Bedeutung der Häkchen, Punkte und Dreiecke bei manchen Menüeinträgen.

Das Häkchen kennzeichnet einen Menüpunkt als Option, die ein- oder ausgeschaltet werden kann. In unserem Beispiel sind die Symbol- und die Statusleiste im Menü "Ansicht" eingeschaltet und werden somit angezeigt. Ein erneuter Klick auf diese Optionen würde das Häkchen logischerweise verschwinden lassen, und unsere Symbolund Statusleiste würde ausgeblendet werden. Ein Häkchen stellt also einen Ein/Aus-Schalter dar.

Ein Punkt läßt die Auswahl eines Punktes einer Menügruppe zu. Der Punkt vor dem Menüeintrag signalisiert, daß diese Option eingeschaltet ist. Wird ein anderer Eintrag der Gruppe gewählt, verschwindet der Punkt an der ursprünglichen Stelle und steht dann vor dem nun gewählten Eintrag. Der Punkt läßt also immer nur die Auswahl einer Option zu und stellt einen Umschalter dar.

Im Menü "Ansicht" haben wir es bei der Einstellung der Fensteranzeige mit dem Punkt zu tun. Die Option beeinflußt die Darstellung der Icons für die Massenspeicher und einige Systemverzeichnisse.

Das Dreieck signalisiert dem Nutzer, daß für den entsprechenden Menüpunkt ein Untermenü existiert. Zeigt man mit dem Mauspfeil auf diesen Eintrag, klappt automatisch das Untermenü auf und bleibt solange sichtbar, bis der Mauspfeil den angewählten Menüpunkt verläßt.

#### Hotkeys...

Auch Menüs sind durch die sogenannten Hotkeys schnell per Tastatur zu bedienen. Im Lieblingsprogramm gewöhnt man sich fix an diese Einrichtung. Die Tastenkombination Alt+B würde also z. B. das Menü "Bearbeiten" aufklappen lassen, als hätten wir mit der Maus darauf geklickt.

#### Datei und Bearbeiten...

Die Menüs "Datei" und "Bearbeiten" finden sich in nahezu jeder Windowsanwendung und stehen meist auch immer an der selben Stelle in der Menüleiste. Während im Menü "Datei" grundlegende Operationen für die Datei- und Verzeichnisbehandlung zu finden sind, beinhaltet das Menü "Bearbeiten" die Befehle für die Verwendung der Zwischenablage.

Da der Platz wieder eng wird, hilft nur auf die nächste Folge zu verweisen. Wir machen dann an dieser Stelle weiter.

## **Taste rechts...**

Sie wissen, daß Windows die rechte Maustaste nutzt, um ein Kontextmenü auf den Bildschirm zu bringen. Dieses Menü enthält die wichtigsten Einstellungen des angewählten Objektes und den Eintrag "Eigenschaften". Ein Klick mit der rechten Maustaste in einen freien Bereich der Taskleiste ruft folgendes Menü auf den Bildschirm.

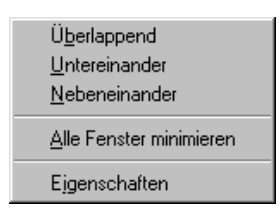

Zunächst haben wir hier erst einmal die Möglichkeit, die momentan geöffneten Fenster auf dem Desktop anzuordnen.

Die Option "Überlappend" ordnet alle Fenster beginnend in der linken oberen Bildschirmecke so an, daß nur noch die Titelleisten zu sehen sind und sich alle Fenster überlappen. Mit "Untereinander" und "Nebeneinander" werden die Fenster bildschirmfüllend entsprechend der gewählten Funktion angeordnet. Diese Optionen eignen sich gut bei zwei geöffneten Dateifenstern, wenn Dateien kopiert oder verschoben werden sollen. Die Funktion "Alle Fenster minimieren" verkleinert alle geöffneten Fester zum Icon und legt diese in die Taskleiste.

# **Eigenschaften...**

Bei Wahl des Menüpunktes "Eigenschaften" erscheint der nachfolgende Dialog, der hier mal wieder ein wenig viel Platz wegnimmt.

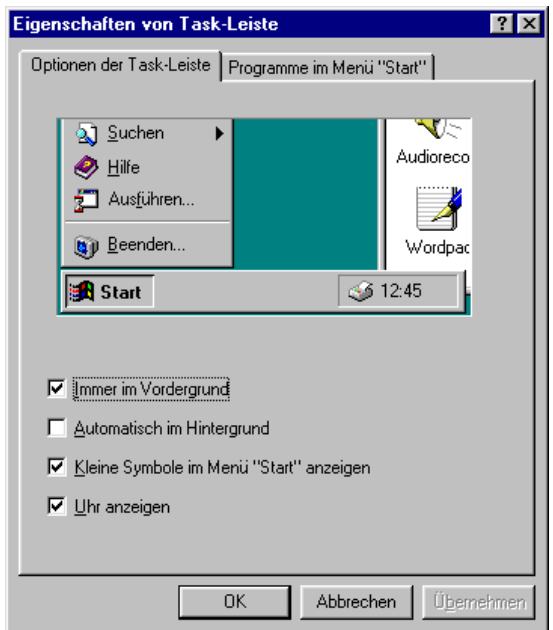

Neben einer Darstellung der aktuellen Konfiguration des Startmenüs stehen vier Optionsschaltfelder zur Verfügung.

"Immer im Vordergrund" besagt, wenn gewählt, daß die Taskleiste stets sichtbar ist. Wer ein wenig Bildschirmplatz einsparen möchte, kann die Option "Automatisch im Hintergrund" aktivieren. Nach Schließen des Dialoges verschwindet die Taskleiste, und lediglich eine dünne Linie ist zu sehen. Bewegt man nun den Mauspfeil zu dieser Linie, erscheint die Taskleiste wie gewohnt. Ein Wegbewegen des Mauspfeiles läßt die Taskleiste wieder verschwinden.

Die Option "Kleine Symbole im Menü 'Start' anzeigen" zu wählen ist anzuraten. Windows stellt dann das Startmenü so dar, wie wir es in den letzten Folgen anhand der Abbildungen gesehen haben. Bei Abwahl dieser Option läßt Windows die Symbole im Startmenü etwas größer und klobiger erscheinen. Besonders bei kleinen Bildschirmauflösungen und vielen installierten Programmgruppen wird's bald unübersichtlich.

Die Option "Uhr anzeigen" erklärt sich selbst. Mit Wahl dieser Optionsbox schalten wir die Uhrzeitanzeige im entsprechenden Teil der Taskleiste ein oder aus.

## **Menü Start...**

Die Wahl der Karteikarte "Programme im Menü 'Start'" gestattet die Manipulation der Einträge des Startmenüs. Einfacher geht's aber direkt in den entsprechenden Verzeichnissen, wie in letzter Folge beschrieben. Über die Buttons "Hinzufügen", "Entfernen" führt uns ein sogenannter Assistent durch die zu erledigende Arbeit. In auftauchenden Fenstern mit Verzeichnisbäumen können wir Programmgruppen anlegen, löschen und bearbeiten. Der Button "Erweitert" ruft den Explorer auf, ein Programm, das dem komfortablen Dateihandling dient und das wir später besprechen.

Sie wissen, Windows merkt sich die zuletzt bearbeiteten Dateien im Startmenü unter dem Eintrag Dokumente. Über die Funktion "Löschen" im Bereich "Menü Dokumente" können wir diese Einträge aus dem Startmenü entfernen und so den lieben Kollegen unsere zuletzt bearbeiteten Projekte vorenthalten.

#### **Müllabfuhr...**

Alles hat mal ein Ende und irgendwann kommt die Zeit, da möchte man überflüssige Dateien auch wieder loswerden. Für das Löschen von Dateien gibt's unter Windows den Papierkorb.

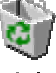

#### Papierkorb

Zu sehen ist das Icon des Papierkorbes auf jedem Windows-Desktop.

darstellt.

#### **Weg damit...**

Wie löschen wir nun Dateien und Verzeichnisse? Ganz einfach. Man ordnet das Fenster der zu löschenden Dateien so an, daß das Icon des Papierkorbes zu sehen ist. Sie ahnen es schon, natürlich müssen nun die zu löschenden Dateien zunächst markiert werden. Was nun kommt, ist klar. Wir ziehen den zu löschenden Kram einfach auf das Icon des Papierkorbes. Die Dateien verschwinden im aktuellen Fenster. Bei umfangreichen Datenmengen dudelt Windows eine kleine Animation ab, die das Löschen der Dateien

Das Icon unseres Papierkorbes verändert sich daraufhin und sieht dann so aus.

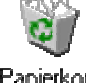

# Papierkoib

Wir erkennen am nun dargestellten Icon, daß die Abfalltonne mit Daten gefüllt ist. Versehentlich gelöschte Daten können aus dem Mülleimer wieder herausgekramt werden, zumindest dann, wenn an den Voreinstellungen der Tonne, die Windows standardmäßig einrichtet, durch den Anwender nichts geändert wurde.

Generell lassen sich gelöschte Daten von Diskettenlaufwerken nicht wieder über den Papierkorb aufwärmen. Da es sich bei Disketten um Wechseldatenträger handelt, merkt Windows sich hier in dieser Hinsicht nichts.

Sind mehrere Festplatten in unseren Computer eingebaut, hat jede Platte ihren eigenen Papierkorb. Der Papierkorb stellt im Prinzip lediglich einen speziellen Ordner dar.

## **Völlig abgestürzt...**

Nun laufen Computer und Software bekanntlich nicht immer so, wie sie sollen. Auch Windows macht hier keine Ausnahme. Programmfehler in Anwenderprogrammen und Treibern oder das Zusammenspiel Hard/Software rufen zuweilen sogenannte Programmabstürze hervor. Ein Programm gerät in einen undefinierten Zustand. Meist bleibt der Mauszeiger einfach stehen und nichts geht mehr.

## **Taskmanager...**

Im Gegensatz zu alten Versionen bemerkt Windows heute, wenn eine Task nicht mehr reagiert. Im Taskmanager können wir außerdem gezielt einzelne Tasks rausschmeißen.

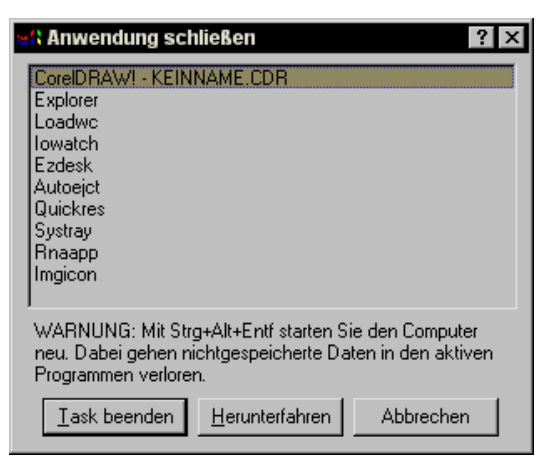

*Der Windows-Taskmanager.* 

Mit der Tastenkombination Strg+Alt+Entf, die unter DOS den Computer zurücksetzte und einen sogenannten Warmstart auslöste, rufen wir den Taskmanager auf.

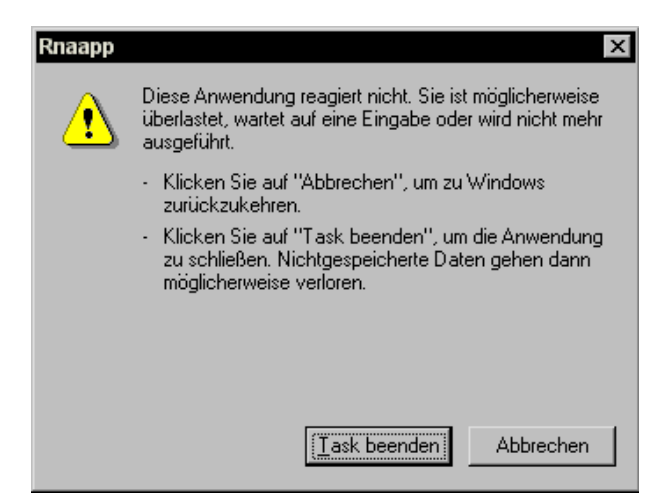

*So meldet sich eine nicht mehr reagierende Anwendung.* 

Es erscheint ein Fenster gemäß obenstehender Abbildung. Hier sehen wir alle laufenden Programme, auch die, die im Verborgenen laufen und nicht in der Taskleiste erscheinen. Durch Wahl des Programms und des Buttons "Task beenden" schmeißen wir eine Anwendung aus dem System. Klappt das nicht, hilft nur ein kurzes Warten und das entsprechende Programm meldet sich, wie obenstehend. Durch den Button "Task beenden" werfen wir das nicht mehr reagierende Programm endgültig aus **dem System.** 

# **Unterrichtseinheit 8**

Was sind Programme? Wie funktionieren Sie?

Globale Bedienelemente in Programmen. -Die drei Knöpfe oben rechts. -Die Menüleiste -Die Symbolleiste

Installieren & Deinstallieren von Programmen

Systemanforderungen wofür braucht man so etwas? -Was verbraucht die meisten Ressourcen? -Was für einen Rechner braucht man zum Arbeiten?

## **Systemsteuerung**

#### **Software...**

In diesem Dialog haben wir es mit drei Karteikarten zu tun. Die Karte "Installieren/Deinstallieren" enthält einige auf unserem Computer installierte Programme und sieht deshalb auf Ihrem Rechenknecht anders aus. Viele Programme, zumindest die, die von Microsoft zertifiziert sind, bringen eine Deinstallationsroutine mit und tragen sich in diese Liste ein.

Der Anwender kann somit das entsprechende Programm rückstandslos von der Platte entfernen. Was sich hier theoretisch wieder recht gut anhört, klappt leider in der Praxis nicht immer wie es soll.

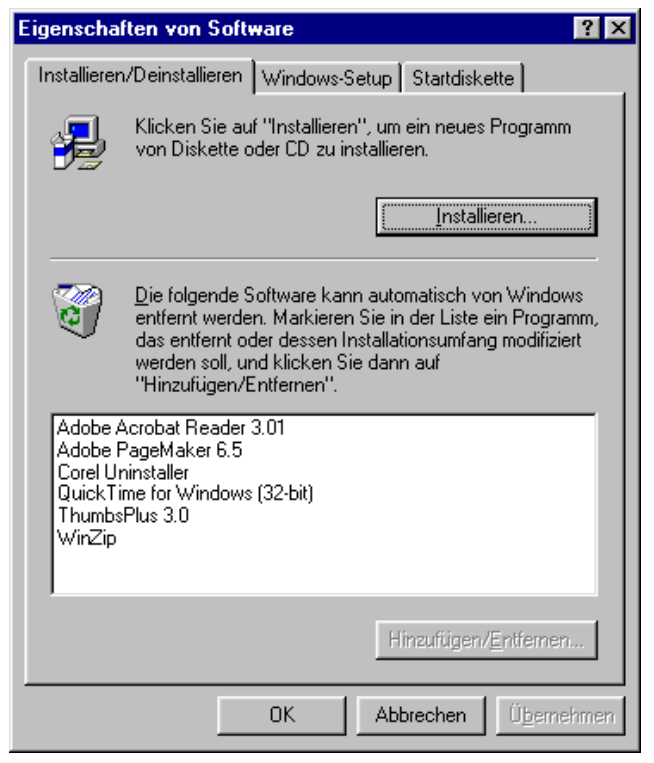

Meist bleiben trotzdem Datei-Reste auf der Platte stehen. Allerdings ist die Nutzung dieser Option immer noch besser, als zu versuchen, ein Programm von Hand zu löschen. Mit dem Entfernen des entsprechenden Programmverzeichnisses ist es nicht getan. Die meisten Programme legen Dateien undefinierbaren Namens im Windows-Verzeichnis ab. Einige Programme nutzen Dateien gemeinsam. Im Laufe der Zeit sammelt sich so auf jedem Rechner nichtgenutzter Datenmüll

Mit dem Button "Installieren" lassen sich neue Programme auf dem Rechner einrichten, selten genutzt.

Die Karteikarte "Windows-Setup" liefert eine Liste der aktuell installierten Windows-Komponenten. Hier können wir neue Windows-Bestandteile hinzufügen oder bereits installierte Komponenten löschen. Zur Installation neuer Komponenten brauchen wir die Windows-Installations-CD.

Unter dem Punkt "Startdiskette" können wir Windows anweisen, eine Notfalldiskette zu erstellen. Mit dieser Diskette kann das System im Notfall hochgefahren werden, um Fehlerbehebungsmaßnahmen einzuleiten. Windows fordert bereits bei der Installation zum Anlegen dieser Diskette auf. Wer dies seinerseits versäumt hat, sollte das schleunigst nachholen, man weiß ja nie. Es empfiehlt sich, eine leere formatierte Diskette bereitzuhalten.

#### **System...**

Unter dem Eintrag "System" versteckt sich ein Dialog, der mit vier Karteikarten daherkommt. Unter dem Punkt "Allgemein" erfahren wir einige unwichtige Einzelheiten zur verwendeten Windows-Version. Ans Eingemachte geht's auf der Karte "Gerätemanager". Hier werden alle Hardwarekomponenten des Systems mit ihren Einstellungen aufgeführt. Auf den Karten "Allgemein", "Treiber" und "Ressourcen" werden wir über die aktuell verwendeten Gerätetreiber sowie über verwendete Port-Adressen, Interrupts und DMA-Kanäle informiert. Wird das Kontrollkästchen "Automatisch konfigurieren" abgewählt, können die derzeit eingestellten Werte stellenweise geändert werden. Hände weg, diese Aktionen bleiben den Profis vorbehalten, die hier genau wissen, was sie tun. Die Karteikarte "Hardware-Profile" spielt keine große Rolle für den Heimanwender. Windows gestattet zwar die Erstellung mehrerer Hardwareprofile, eigentlich uninteressant. Unter "Leistungsmerkmale" werden die technischen Daten Ihrer Rechenmühle aufgelistet.

# **Wiederholende Übungen zum Anfänger-Computerkurs**

- 1. Was gehört zu einem Computer?
- 2. Was können die einzelnen Spezialtasten?
- 3. Wofür braucht man die linke, wofür die rechte Maustaste?
- 4. Wie öffne ich Ordner und wie starte ich Programme?
- 5. Was sind die Symbolleiste die Menüleiste und die drei Tasten oben rechts und was können sie?
- 6. Wofür sind die Taskleiste und der Start-Knopf da?
- 7. Wie kann ich das Hintergrundbild und den Bildschirmschoner ändern?
- 8. Was ist der Unterschied zwischen Programmen, Ordnern & Dateien?
- 9. Wie lösche ich Dateien und wie entferne ich sie aus dem Papierkorb?
- 10. Wie kann ich eine Verknüpfung auf den Desktop kopieren?
- 11. Wie kopiere ich Dateien an einen anderen Ort, z.B. auf eine Diskette?
- 12. Wie kann man Fehler auf der Festplatte reparieren und wie kann man sie defragmentieren?
- 13. Wie installiere und deinstalliere ich Programme?
- 14. Wie kann ich einen Text formatieren? Fett, Unterstrichen, Kursiv, zentriert, groß, klein, bunt
- 15. Wie kann ich eine Tabelle einfügen?
- 16. Wie kann ich Grafiken einfügen?
- 17. Was sind WordArts und wie kann ich sie einbinden?
- 18. Wie drucke ich meine Texte aus?
- 19. Was mache ich, wenn der Computer abgestürzt ist?
- 20. Wie habe ich trotz der ganzen Probleme noch Spaß am Computer?

# **PC-Systeme**

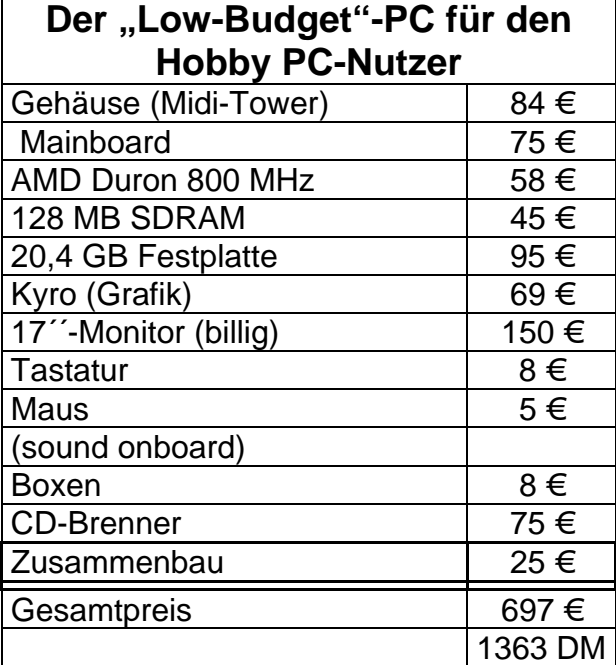

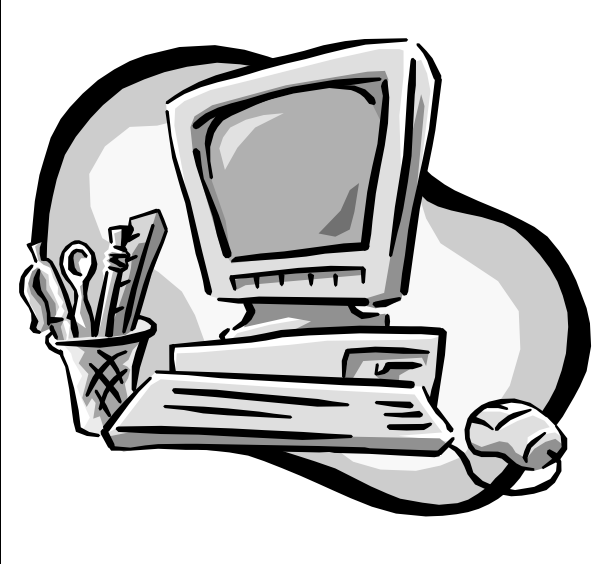

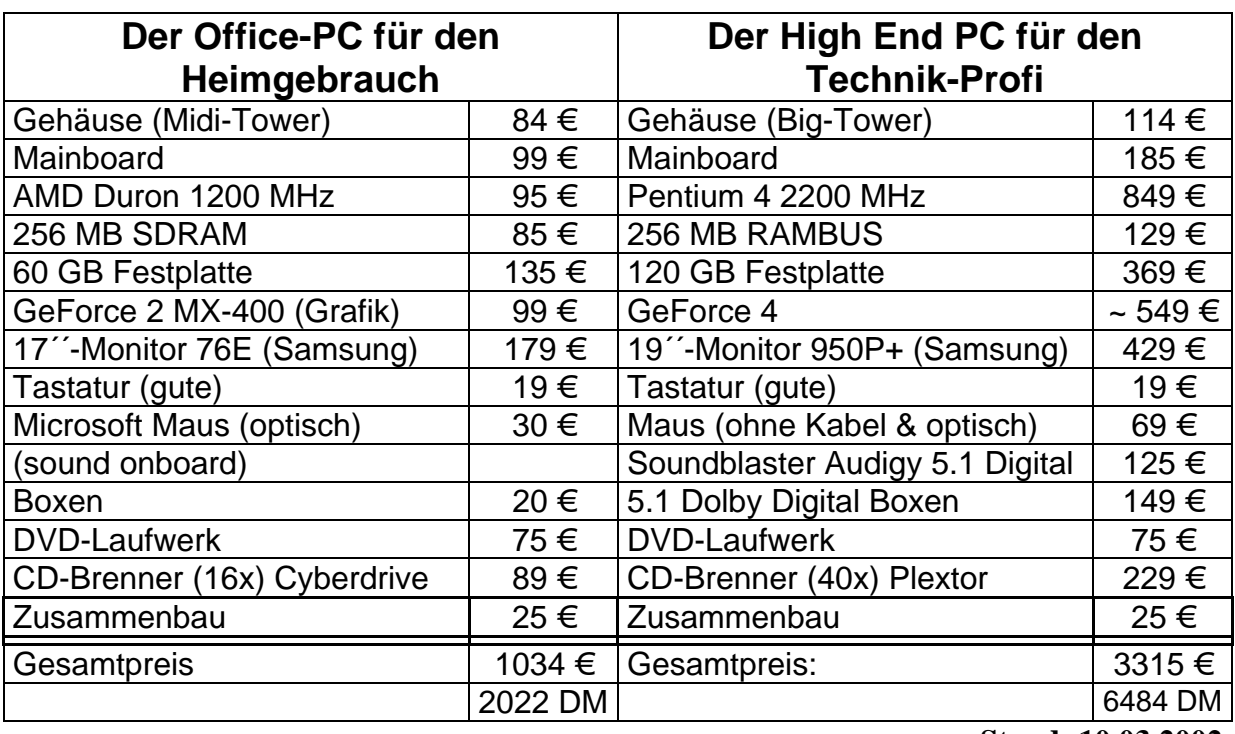

**Stand: 10.03.2002** 

Wenn ihr euch einen neuen PC kaufen wollt, mit dem ihr alles machen könnt, orientiert euch am besten an dem Office-PC. Die Komplett-PCs im Handel sollten ein Betriebssystem und ein Office-Paket haben (meistens Microsoft Works + Word). Dafür haben sie meistens keinen Monitor und keine Boxen. Der Office-PC würde in einem Media Markt Prospekt so lauten: **Office-PC: 1,2 GHz, 256 MB Arbeitsspeicher, 60 GB Festplatte, GeForce 2 MX Grafikkarte mit 64 MB, CD-RW Brenner 40x 16x 12x, 16fach DVD/ROM Laufwerk, 16 Bit Sound, optische Microsoft Maus, Desktop Lautsprecher System und 17´´ Markenmonitor.**